# Hub 4.3 Install Guide

Document Revision: 2.1

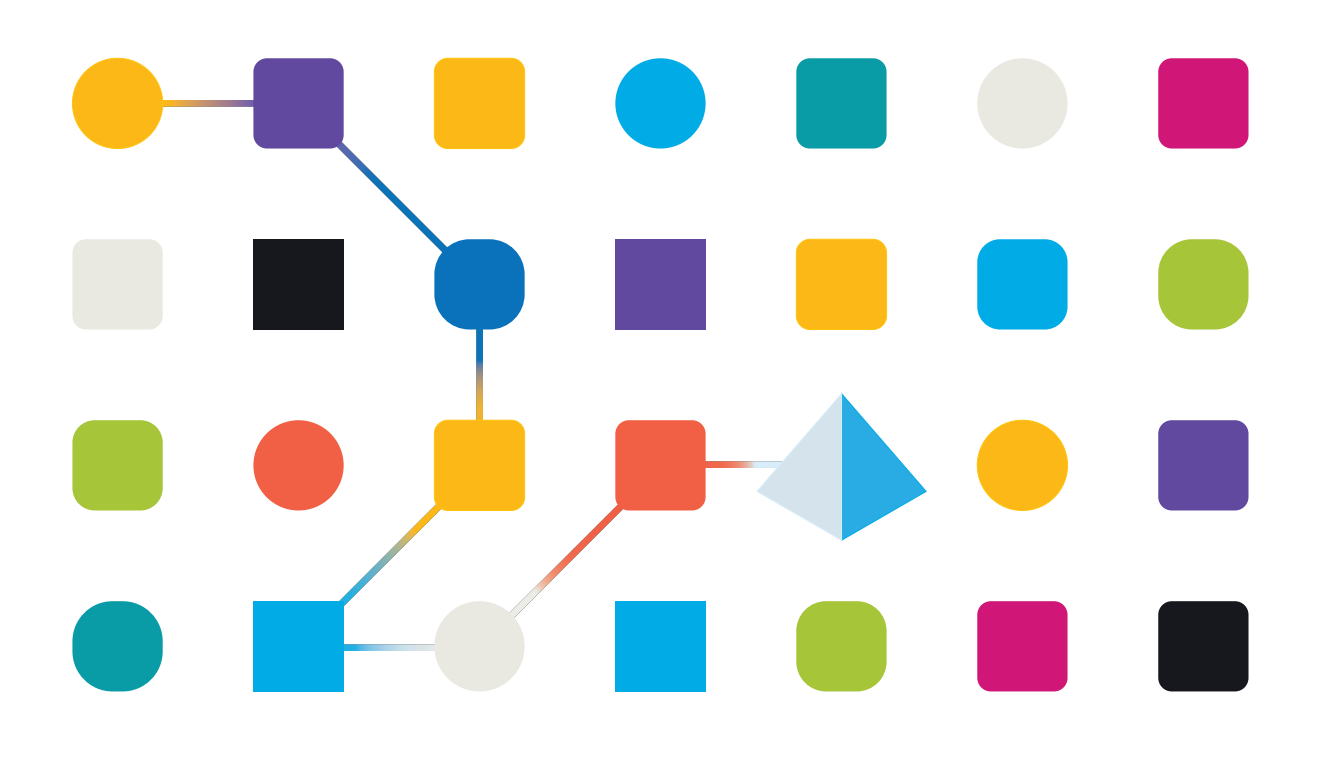

## <span id="page-1-0"></span>Trademarks and Copyright

The information contained in this document is the proprietary and confidential information of Blue Prism Limited and should not be disclosed to a third-party without the written consent of an authorized Blue Prism representative. No part of this document may be reproduced or transmitted in any form or by any means, electronic or mechanical, including photocopying without the written permission of Blue Prism Limited.

#### © 2024 Blue Prism Limited

"Blue Prism", the "Blue Prism" logo and Prism device are either trademarks or registered trademarks of Blue Prism Limited and its affiliates. All Rights Reserved.

All trademarks are hereby acknowledged and are used to the benefit of their respective owners. Blue Prism is not responsible for the content of external websites referenced by this document.

Blue Prism Limited, 2 Cinnamon Park, Crab Lane, Warrington, WA2 0XP, United Kingdom. Registered in England: Reg. No. 4260035. Tel: +44 370 879 3000. Web: [www.blueprism.com](http://www.blueprism.com/)

# <span id="page-2-0"></span>**Contents**

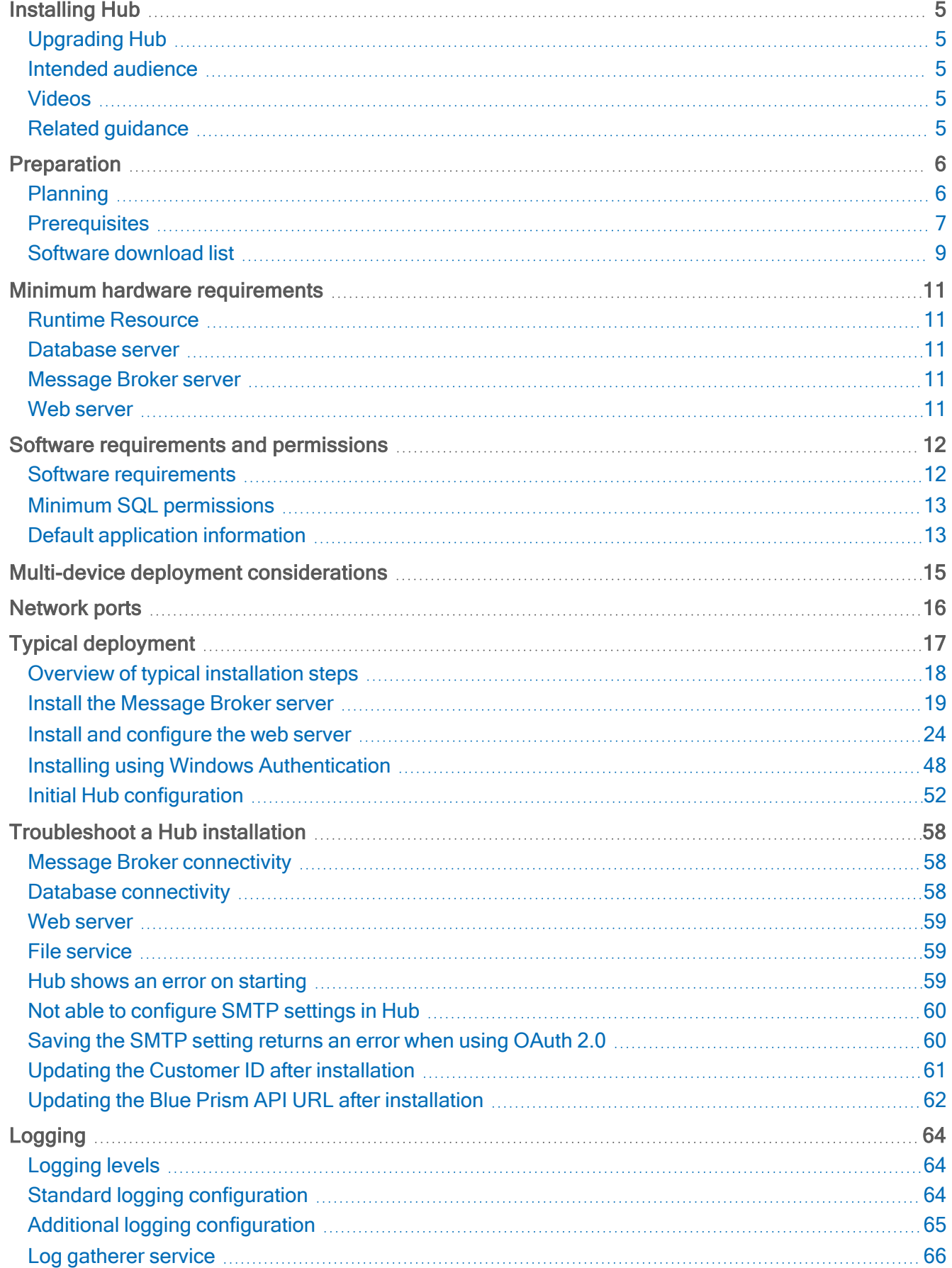

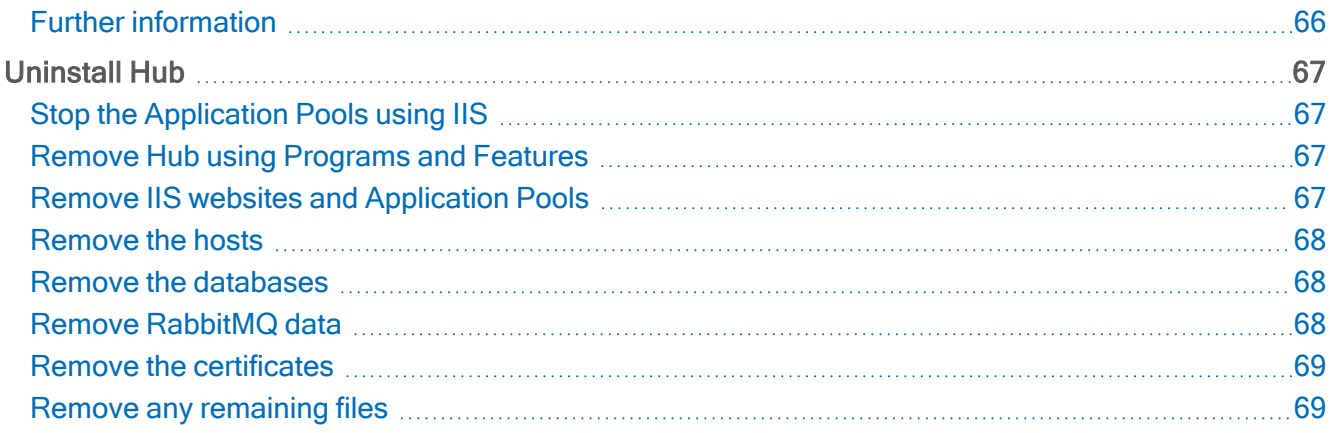

### <span id="page-4-0"></span>Installing Hub

This guide provides guidance on the process to follow when installing Blue Prism® Hub.

A number of more advanced topics are also included within this guide to provide information on troubleshooting installations and configuring advanced settings and options. It is assumed that the person carrying out an installation of Hub has prior knowledge or experience with Blue Prism, configuring SSL Certificates, and RabbitMQ.

If further assistance is required whilst following this document, please contact your Blue Prism Account Manager or Technical Support. For more information, see [Contact](https://bpdocs.blueprism.com/hub-interact/4-3/en-us/contact-us.htm) us.

This information relates to version 4.3 of Blue Prism Hub.

<span id="page-4-1"></span>Blue Prism Hub must be installed before attempting to install Interact.

### Upgrading Hub

<span id="page-4-2"></span>If upgrading from an earlier version of Hub 4, Blue Prism supplies an upgrader. For more information, see [Upgrading](https://bpdocs.blueprism.com/hub-interact/4-3/en-us/installation/hub-interact-upgrade.htm) Hub and Interact.

### Intended audience

This guide is aimed at IT professionals with experience in configuring and managing networks, servers, and databases. The installation process requires familiarity with installing and configuring web servers and databases.

### <span id="page-4-3"></span>Videos

In addition to this install guide, you can watch our videos demonstrating the install process. Click [here](https://bpdocs.blueprism.com/product-help/hub-interact-help.htm) to see the Hub installation videos.

### <span id="page-4-4"></span>Related guidance

The following documents provide further information on specific aspects of the implementation of Hub and its plugins.

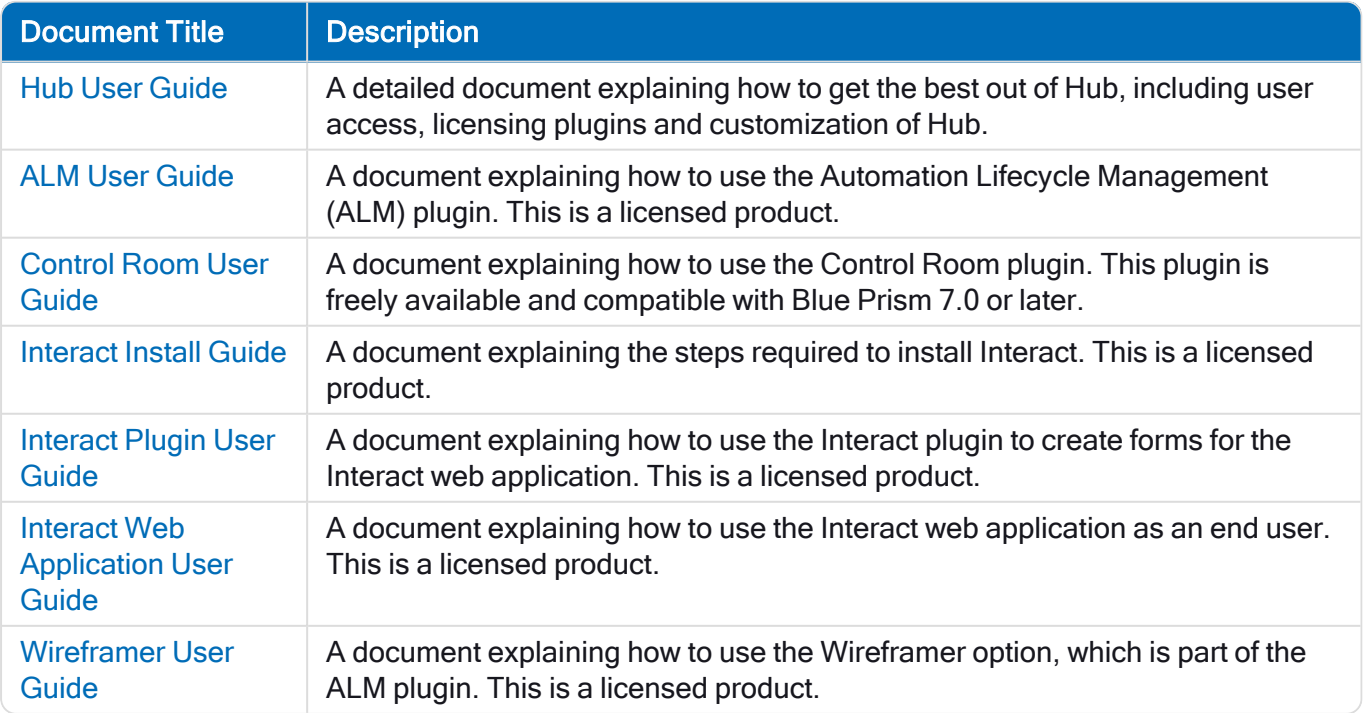

### <span id="page-5-0"></span>**Preparation**

<span id="page-5-1"></span>Prior to undertaking an installation of Blue Prism Hub it is important to ensure that the architecture is configured to support the installation. Multiple systems are required to support the installation of Hub.

### Planning

Before carrying out the installation, the following conditions must be met:

- A SQL Server must be available to host the Blue Prism component databases, such as, Authentication Server , Hub, Audit, and so on. Administrator-level access is required during the installation process. See Minimum SQL [permissions](#page-12-0) on page 13 for more details.
- A Message Broker Server must be available hosting RabbitMQ Message Broker. See [Install](#page-18-0) the [Message](#page-18-0) Broker server on page 19 for more details.
- A Web Server for the Hub installation. See the [Prerequisites](#page-6-0) on the next page for further information.
- Administrator access to the devices where Blue Prism Hub is to be installed must be available. All devices must meet the minimum specifications and the devices must be able to communicate with each other over the local network, including communication with your Blue Prism Database. DNS should be available to all components.
- The account performing the installation must have access to the hosts file. This is typically stored in C:\Windows\System32\drivers\etc\hosts or %SYSTEMROOT%\System32\drivers\etc\hosts.

When planning your deployment, the following points should be considered:

- Will the database be added to an existing database server or will a new one be commissioned? Blue Prism recommend that databases are kept on separate database servers.
- Is there sufficient space and resources to host the added databases?

You should check and ensure that sufficient disk space and compute resources can cope with the additional load.

• What authentication mode is required for the SQL database (SQL Native or Windows Authentication)?

This is your IT organizations decision.

• Has the Message Broker server been setup and configured to support the installation of Hub?

A Message Broker server is required to complete the installation of Hub.

• Do all devices where Blue Prism Hub is to be installed meet the minimum requirements (including version 4.7.2 of .NET Framework)?

See Software [requirements](#page-11-0) and permissions on page 12 for details.

### <span id="page-6-0"></span>**Prerequisites**

See Software [requirements](#page-11-0) and permissions on page 12 for details of software requirements and minimum SQL permissions.

Installing Hub requires the following prerequisites:

• The Message Broker server build is a generic setup and base install of a RabbitMQ Message Broker service. It is recommended that the default passwords are changed and any security requirements such as applying SSL certifications are completed by your IT department.

To complete the Message Broker build, the following need to be downloaded:

• Erlang/OTP – the version of Erlang/OTP is dependent on the version of RabbitMQ.

To check the Erlang/OTP version against the RabbitMQ version, see [https://www.rabbitmq.com/which-erlang.html.](https://www.rabbitmq.com/which-erlang.html)

To download Erlang/OTP, go to <https://www.erlang.org/downloads> and select the appropriate version.

• RabbitMQ Server, available here: <https://github.com/rabbitmq/rabbitmq-server/releases/>

Installation guidance is provided here: <https://www.rabbitmq.com/install-windows-manual.html>

- Blue Prism Hub is installed on the web server and therefore requires Internet Information Services Manager (IIS) and the .NET Core components installed. These need to be pre-installed to enable a successful installation of Blue Prism Hub. See Install and [configure](#page-23-0) the web server on page 24 for more information.
- You will be creating the following websites you should define the URLs based on your organizations domain:

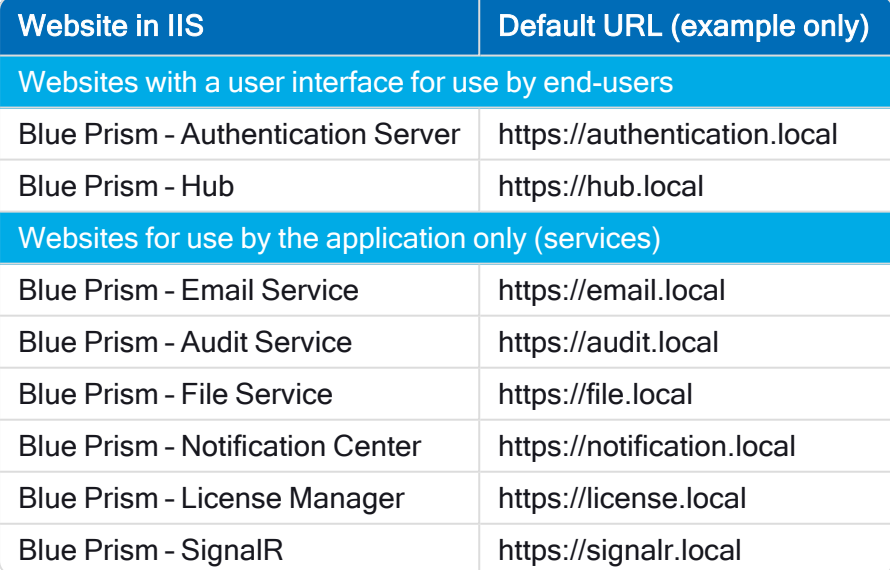

The default URLs shown above are suitable for a standalone environment, such as a test environment. Your organization's DNS and Domain structures must be considered when choosing host names for your installation. However, the first part of the default host name must not be changed; you can only change the .local part of the host name.

- Certificates During the installation process you will be asked for the SSL certificates for the websites being setup. Depending on your infrastructure and IT organization security requirements this could be an internally created SSL certificates or purchased certificates to protect the websites. The installer can be run without the certificates being present, though for the sites to operate, the bindings in the IIS websites will need to have valid SSL certificates present. For more information, see Configure SSL [certificates](#page-24-0) on page 25.
- Your Customer ID During the installation process, you will be asked to enter your Customer ID. This can be found in the email that was sent to you when you purchased ALM or Interact for use with Hub.

**A** If you are only installing Control Room, you will not need a Customer ID. Customer IDs are only provided with, and required by, ALM or Interact.

- When using Windows Authentication, defined Windows Service Accounts are required for use with the Blue Prism environment. This is so that Windows Services and Application Pools can be configured correctly for the websites created during the Hub installation. For more information, see Installing using Windows [Authentication](#page-47-0) on page 48.
- By default, IIS Application Pools are used. Application pools must have access to the application files and certificates that are created during installation for data protection and authorization. These certificates are BluePrismCloud\_Data\_Protection and BluePrismCloud\_IMS\_JWT which are located within the default Windows certificate folder. The Application Pool for Hub will also need access to the BPC\_SQL\_CERTIFICATE certificate. If using Windows Authorization for access to SQL server, this will need to be configured manually. For more information, see Default [application](#page-12-1) [information](#page-12-1) on page 13.
- By default, the 'Local System' account is used for services. This account must have access to application files. If using Windows Authorization for access to SQL server, this will need to be configured manually.

### <span id="page-8-1"></span><span id="page-8-0"></span>Software download list

#### Blue Prism Hub

This lists all the downloads that are required to install Hub. These are all referenced later in the install guide:

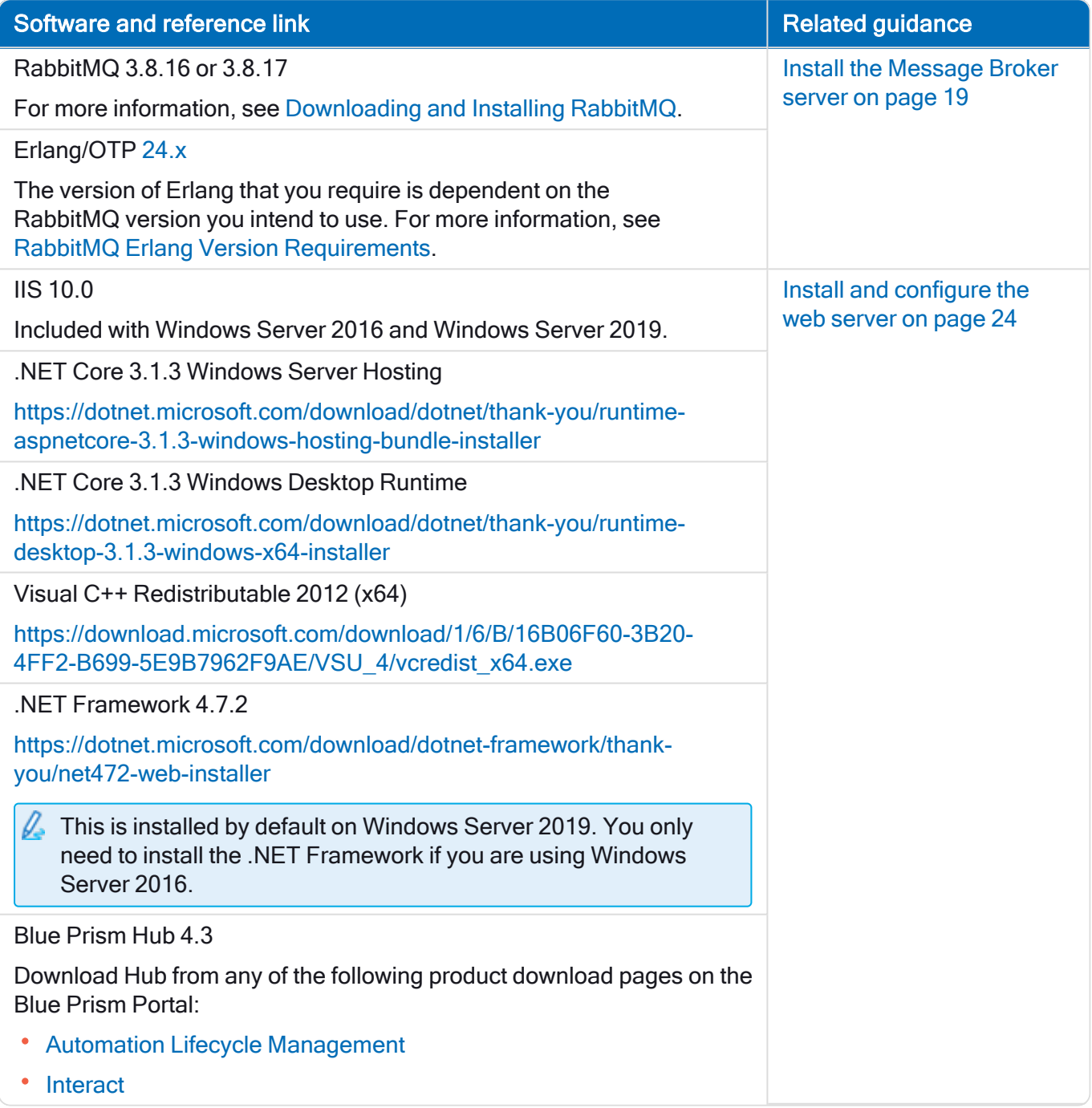

### <span id="page-9-0"></span>Blue Prism Interact

Blue Prism Interact is a license-controlled plugin in Hub and an additional website for end-users. If your organization intends to use Interact, you will need to download the following in addition to the downloads listed in Blue Prism Hub on the [previous](#page-8-1) page.

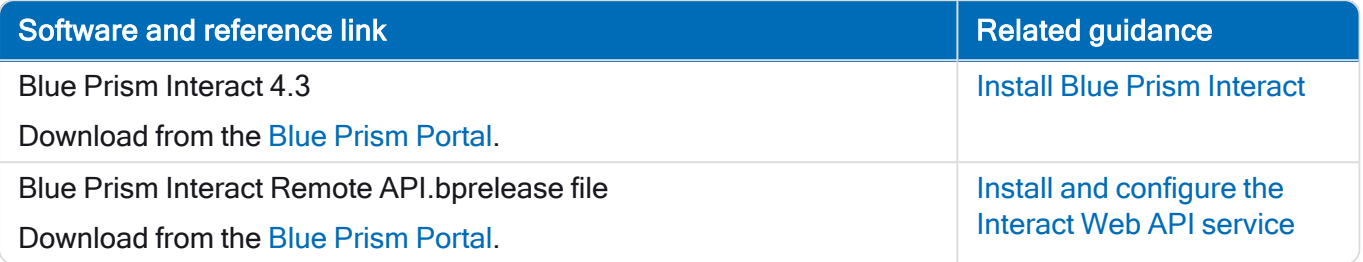

### <span id="page-10-0"></span>Minimum hardware requirements

The information below details the minimum hardware requirements recommended for effectively installing and running Hub 4.3. For software requirements, see Software [requirements](#page-11-0) and permissions on the next [page](#page-11-0).

### <span id="page-10-1"></span>Runtime Resource

<span id="page-10-2"></span>Please refer to the minimum requirements in the installation guide for the version of Blue Prism that you have installed. Visit the Blue Prism [help](https://bpdocs.blueprism.com/product-help/blue-prism-help.htm) for more information.

#### Database server

- Intel Quad Xeon Processor
- 8 GB RAM
- SQL Server:
	- 2016, 2017 or 2019 (64-bit) Express, Standard or Enterprise editions

 $\sqrt{\phantom{a}}$  SQL Express editions are only appropriate for non-production environments, such as for the purposes of proof of concept exercises.

- Azure SQL Database
- SQL Server on Azure Virtual Machines
- Azure SQL Managed Instance
- For appropriate operating system support, see:
	- SQL Server 2016 or 2017: [https://docs.microsoft.com/en-us/sql/sql-server/install/hardware-and-software-requirements](https://docs.microsoft.com/en-us/sql/sql-server/install/hardware-and-software-requirements-for-installing-sql-server?view=sql-server-ver15)[for-installing-sql-server?view=sql-server-ver15](https://docs.microsoft.com/en-us/sql/sql-server/install/hardware-and-software-requirements-for-installing-sql-server?view=sql-server-ver15)
	- SQL Server 2019: [https://docs.microsoft.com/en-us/sql/sql-server/install/hardware-and-software-requirements](https://docs.microsoft.com/en-us/sql/sql-server/install/hardware-and-software-requirements-for-installing-sql-server-ver15?view=sql-server-ver15)[for-installing-sql-server-ver15?view=sql-server-ver15](https://docs.microsoft.com/en-us/sql/sql-server/install/hardware-and-software-requirements-for-installing-sql-server-ver15?view=sql-server-ver15)

#### <span id="page-10-3"></span>Message Broker server

- Intel Dual Xeon Processor
- 8 GB RAM
- <span id="page-10-4"></span>• Windows Server 2016 Datacenter or 2019

#### Web server

- Intel Dual Xeon Processor
- 8 GB RAM
- Windows Server 2016 Datacenter or 2019
- Prerequisites as detailed in [Preparation](#page-5-0) on page 6

### <span id="page-11-1"></span><span id="page-11-0"></span>Software requirements and permissions

### Software requirements

<span id="page-11-2"></span>The following technologies are supported for use with the software:

### Operating system

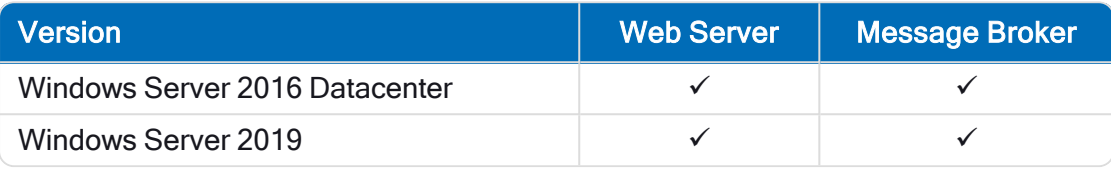

Where the Blue Prism components are installed on a 64-bit operating system, it will run as a 32-bit application.

### <span id="page-11-3"></span>Microsoft SQL Server

The following Microsoft SQL Server versions are supported for locating the Blue Prism component databases:

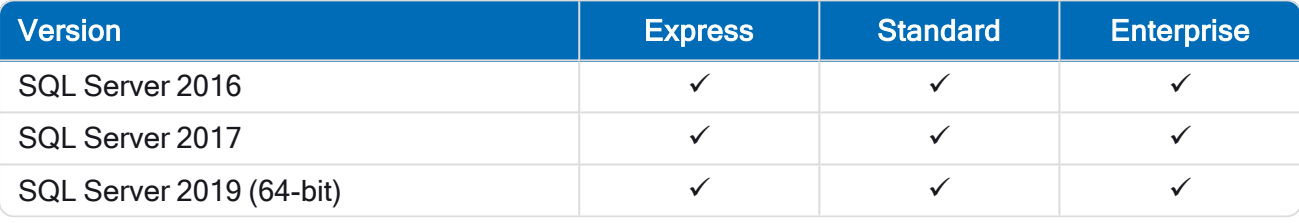

SQL Express is only appropriate for non-production environments, such as for the purposes of proof of concept exercises.

The following are also supported:

- Azure SQL Database.
- SQL Server on Azure Virtual Machines.
- Azure SQL Managed Instance, however, the databases must be created before the installation.

#### <span id="page-11-4"></span>Message Broker server

The following software is required on the Message Broker server:

- RabbitMQ 3.8.16 or 3.8.17
- Erlang/OTP 24.x The version of Erlang that you require is dependent on the RabbitMQ version you intend to use.

For appropriate Erlang/OTP support, see RabbitMQ Erlang Version [Requirements](https://www.rabbitmq.com/which-erlang.html).

For appropriate operating system support, see <https://www.rabbitmq.com/platforms.html>.

<span id="page-11-5"></span>See Install the [Message](#page-18-0) Broker server on page 19 for more information.

#### Web server

The following software is required on the Web server:

- .NET Framework 4.7.2 Installed by default on Windows Server 2019.
- IIS 10.0
- .NET Core Windows Server Hosting 3.1.3
- .NET Core Windows Desktop Runtime 3.1.3
- Visual C++ Redistributable 2012 (x64)

<span id="page-12-0"></span>See Install and [configure](#page-23-0) the web server on page 24 for more information.

### Minimum SQL permissions

The minimum SQL permissions for a user required to connect to the database during the installation process must have the appropriate privileges to create or configure the databases from within the product, therefore an appropriate administrator account will need to be used when running the installation process:

- Create Database: dbcreator (server role) or sysadmin (server role)
- Configure Database: sysadmin (server role) or db owner (database role)

A database user required to connect to the databases during normal operation must have the minimum SQL permissions to access the Hub and Authentication Server databases. The required permissions are:

- db datareader
- db datawriter

When using Windows Authentication, the account set as the Identity of the Application Pools requires access to the Blue Prism database for Hub Control Room and Interact purposes. The account must have the minimum SQL permissions to access the Blue Prism database. The required permissions are:

- db datareader
- db datawriter

When using SQL Authentication, the same requirements apply as for Windows Authentication, but for the SQL account specified in the installation parameters.

<span id="page-12-1"></span>For more information, see Default application [information](#page-12-1) below.

### Default application information

The information below shows the applications that are created by the installation using the default values. All applications should have full access to the BluePrismCloud Data Protection certificate located in the certificate store on the local machine. In addition:

- IIS APPPOOL\ Blue Prism Authentication Server and IIS APPPOOL\ Blue Prism SignalR will also require access to the BluePrismCloud\_IMS\_JWT certificate.
- IIS APPPOOL\ Blue Prism Hub will also require access to the BPC SQL CERTIFICATE certificate.

If using Windows Authentication to authenticate with SQL Server, we recommend that a dedicated Active Directory user is assigned to the Identity of the IIS Application Pool (the default names are shown in the tables below). You must ensure that this Application Pool user is set to use the Region English (United States). To do this, open Control Panel > Clock and Region > Region, set the Format to English (United States) for the Application Pool user.

#### <span id="page-13-0"></span>Hub websites

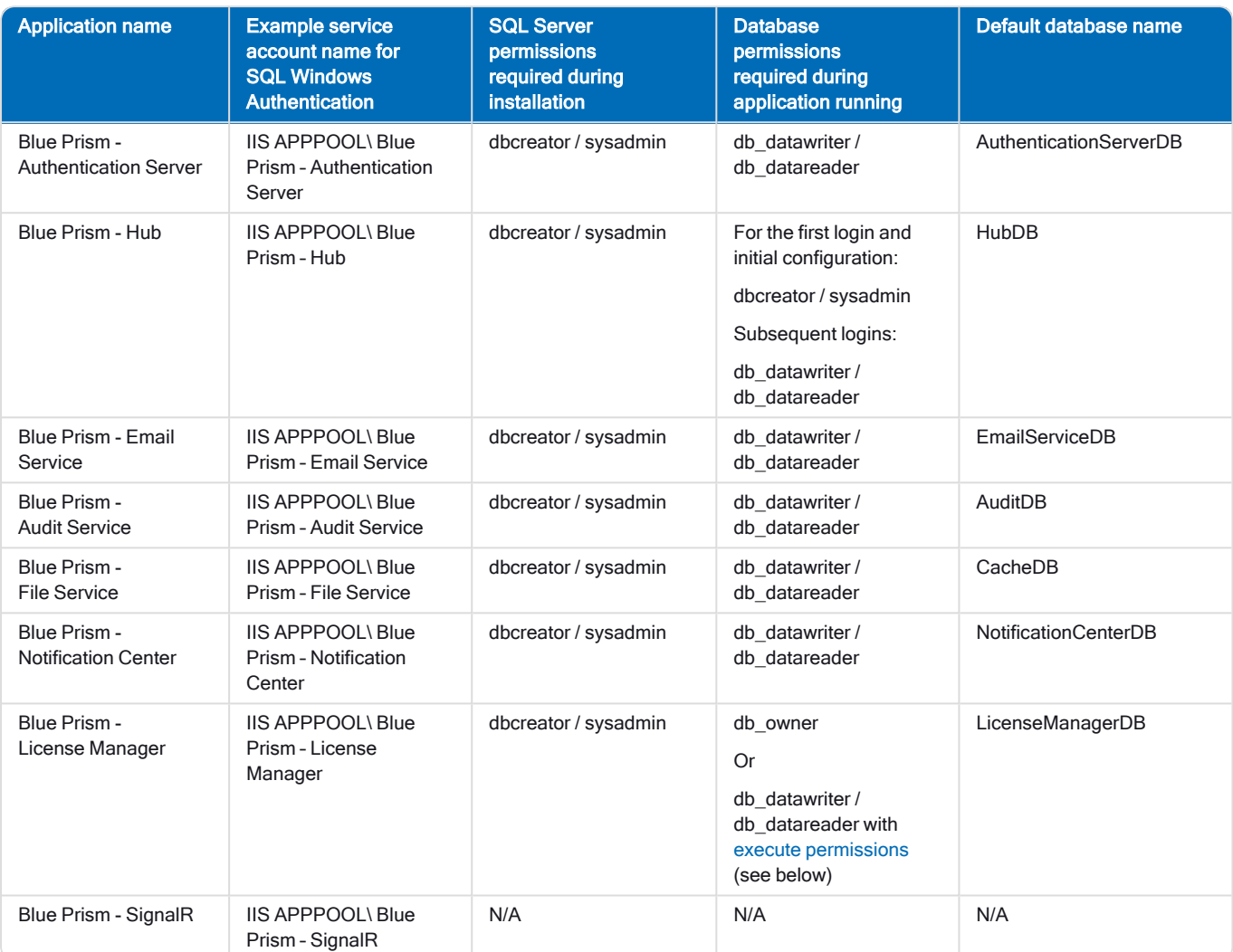

<span id="page-13-2"></span>When the application is running, the License Manager requires appropriate permissions to execute stored procedures. If you do not want to use db\_owner as the permission level, you can use db\_datawriter/db\_datareader and run the following SQL script to provide the required level to that user:

```
USE [LicenseManagerDB]
GRANT EXECUTE to "IIS APPPOOL\Blue Prism - License Manager"
```
Where:

- [LicenseManagerDB] is the database name for License manager.
- "IIS APPPOOL\Blue Prism License Manager" is the username.

#### <span id="page-13-1"></span>Hub services

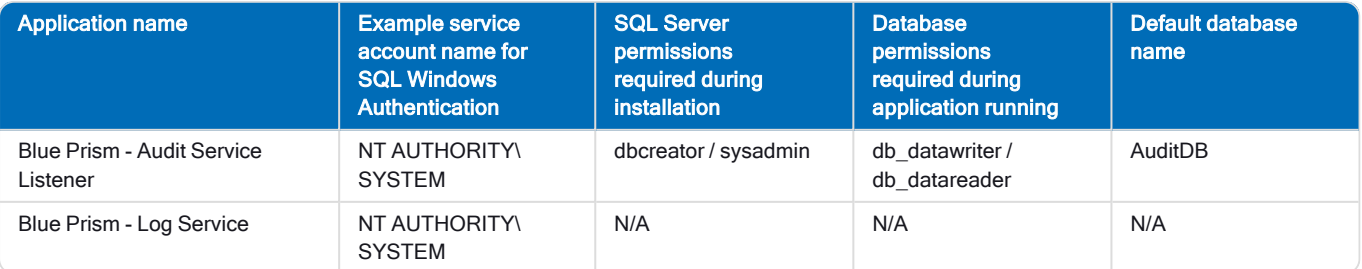

## <span id="page-14-0"></span>Multi-device deployment considerations

When undertaking a multi-device deployment the following items must be considered prior to undertaking the installation.

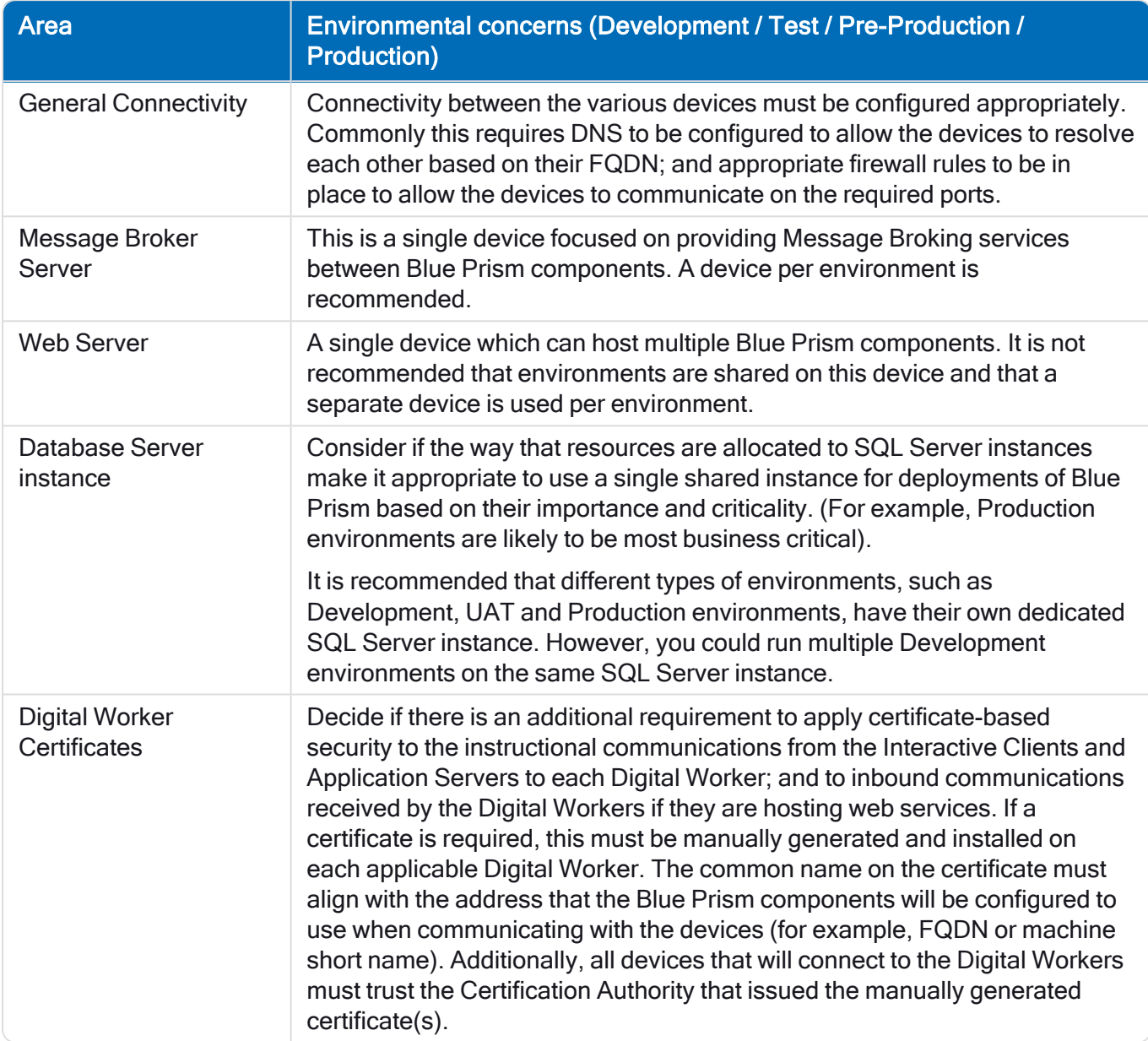

### <span id="page-15-0"></span>Network ports

To ensure Network connectivity between devices within the architecture the Windows Firewall on the applicable servers will need to allow the following traffic flows:

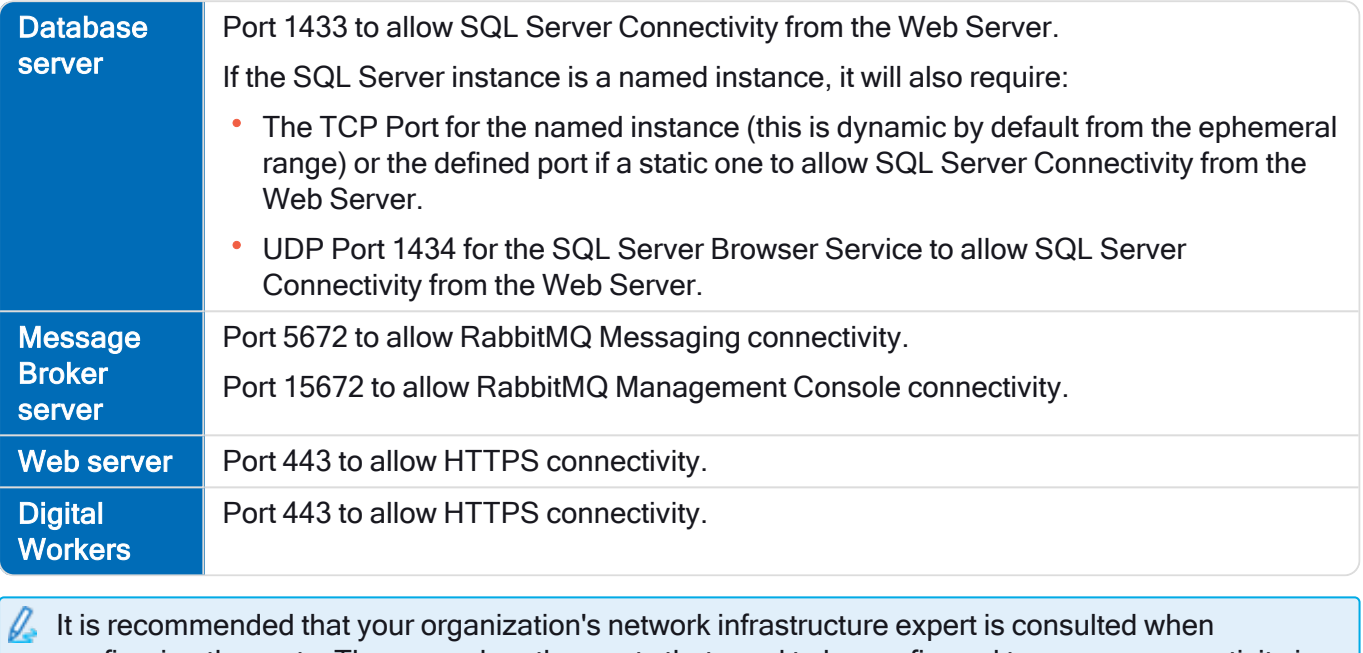

configuring the ports. There may be other ports that need to be configured to ensure connectivity in your organization.

### <span id="page-16-0"></span>Typical deployment

Suitable for production and non-production use, a typical deployment contains all components of Blue Prism Hub deployed to separate machines.

Prior to following this guidance, ensure that you have fully considered the information in [Preparation](#page-5-0) on [page 6](#page-5-0).

For production environments, a minimum of four resources are required:

- Blue Prism Environment (Digital Workforce)
- Database Server (SQL Server)
- Message Broker Server
- Web Server

The Message Broker Server and SQL Server instances must be pre-configured prior to the installation of Blue Prism Hub.

The diagram below illustrates the typical architecture for an environment.

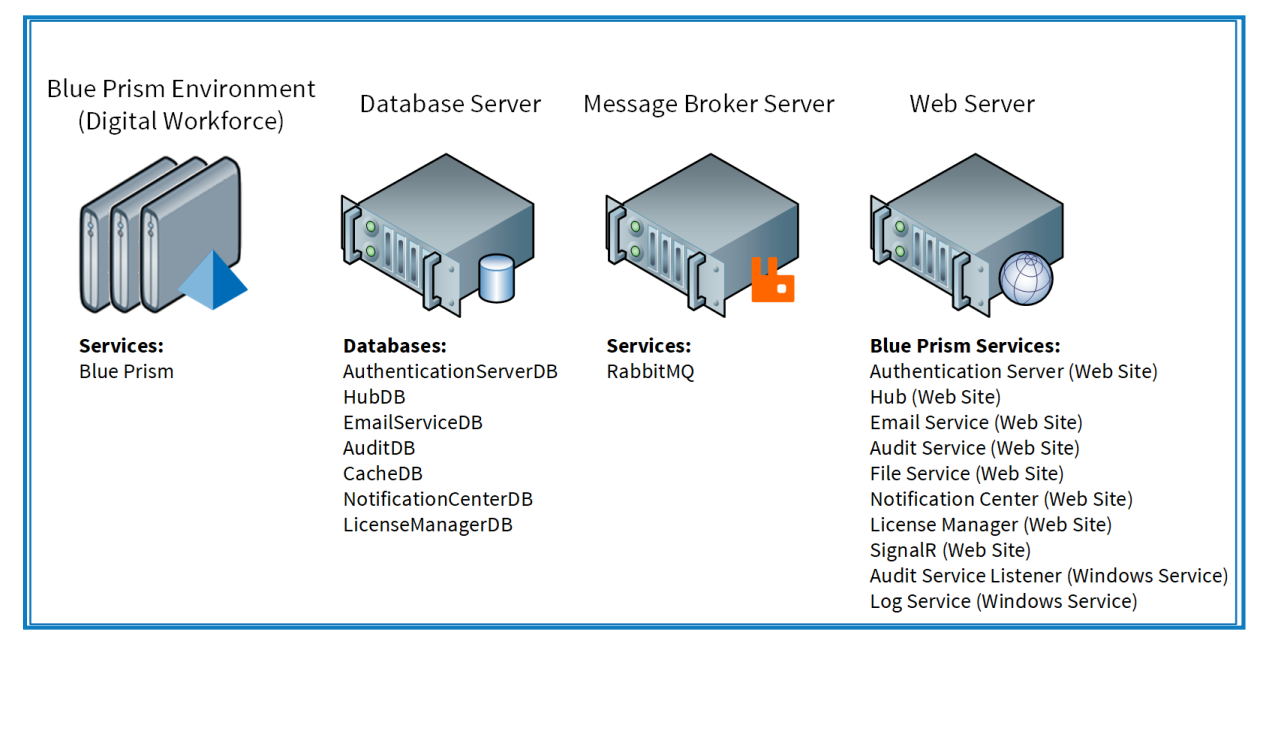

### <span id="page-17-0"></span>Overview of typical installation steps

An overview of the steps required to complete a typical deployment are provided below.

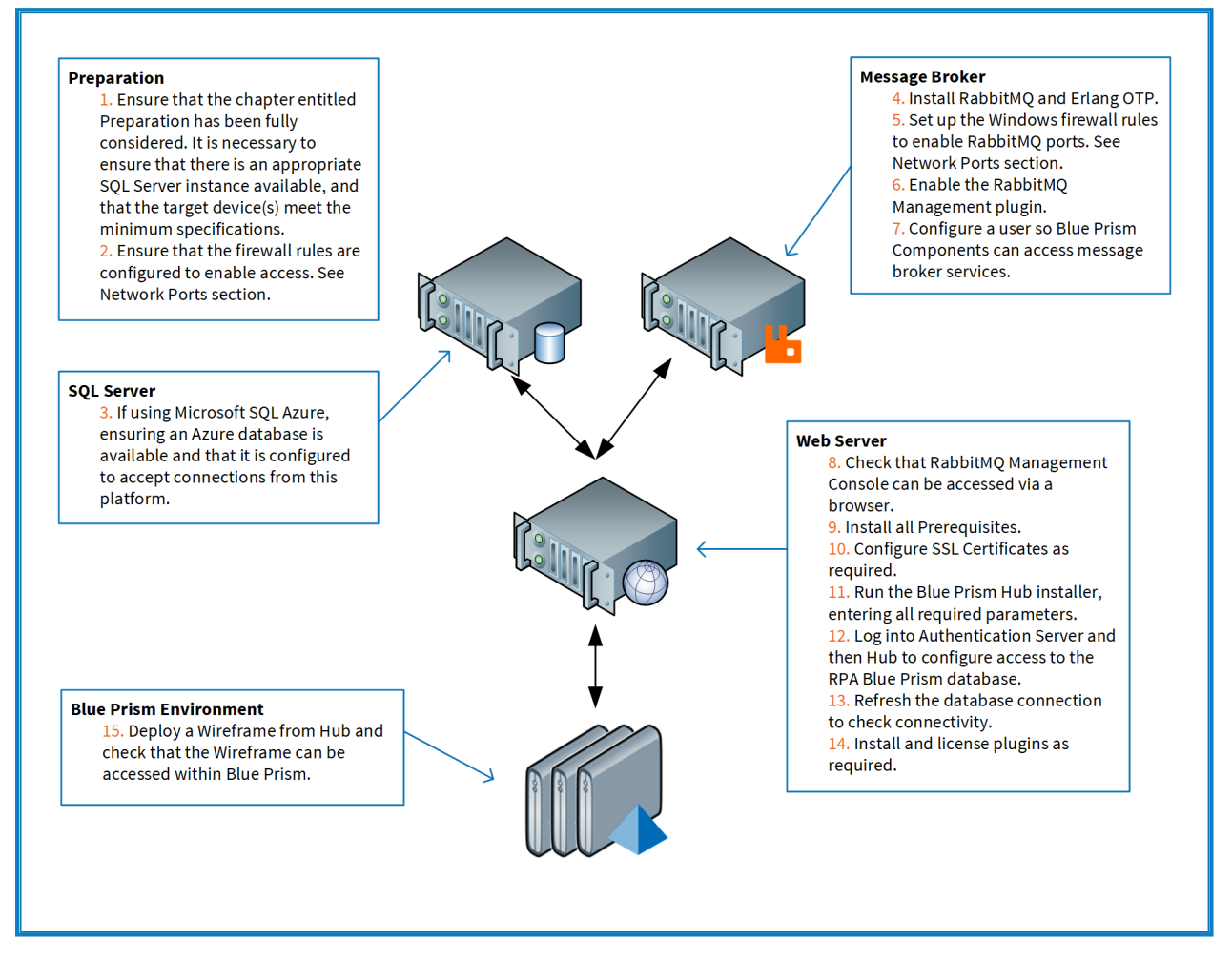

If you experience problems whilst installing, see [Troubleshoot](#page-57-0) a Hub installation on page 58.

### <span id="page-18-0"></span>Install the Message Broker server

Install and configure the Message Broker server, including configuring the Windows Firewall to enable network connectivity and the RabbitMQ management console.

 $\odot$ Instructional videos on how to install the software for the Message Broker server are available from: <https://bpdocs.blueprism.com/en-us/video/installation.htm>.

If the Message Broker is not already installed and configured, then follow the steps below:

- 1. Download and install [Erlang,](https://www.erlang.org/) accepting the default settings in the installation wizard.
	- $\ell$ . The version of Erlang that you require is dependent on the RabbitMQ version you intend to use. For:
		- Erlang/OTP version and support, see RabbitMQ Erlang Version [Requirements.](https://www.rabbitmq.com/which-erlang.html)
		- Installation information, see the [Erlang/OTP](https://erlang.org/doc/installation_guide/INSTALL.html) installation guide.
		- Downloads, see Download [Erlang/OTP.](https://www.erlang.org/downloads)
	- **To watch this [installation](https://bpdocs.blueprism.com/en-us/video/install-erlang.htm) step, see our Erlang installation video.**
- 2. Download and install RabbitMQ and accept the default settings.

For more information, see [Downloading](https://www.rabbitmq.com/download.html) and Installing RabbitMQ.

**To watch this [installation](https://bpdocs.blueprism.com/en-us/video/install-rabbitmq.htm) step, see our RabbitMQ installation video.** 

- 3. Configure Windows Firewall to enable inbound traffic to Ports 5672 and 15672.
- 4. From the Start menu, under the RabbitMQ Server folder, select the RabbitMQ Command Prompt (sbin dir).

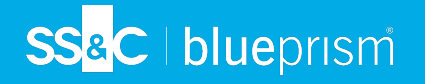

5. In the RabbitMQ Command Prompt window, type the following command:

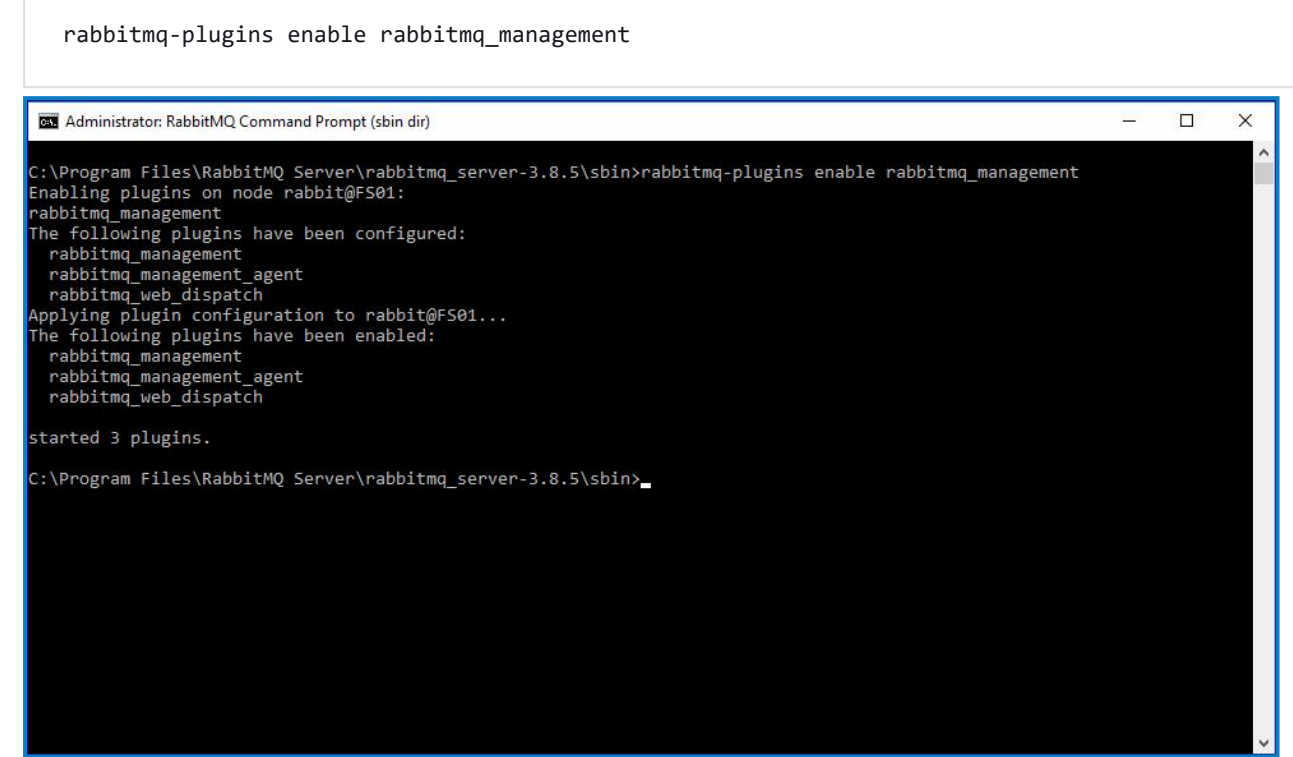

- 6. Launch a browser and navigate to the following URL: [http://localhost:15672](http://localhost:15672/)
- 7. In the RabbitMQ console, log on with the default credentials of guest/guest.

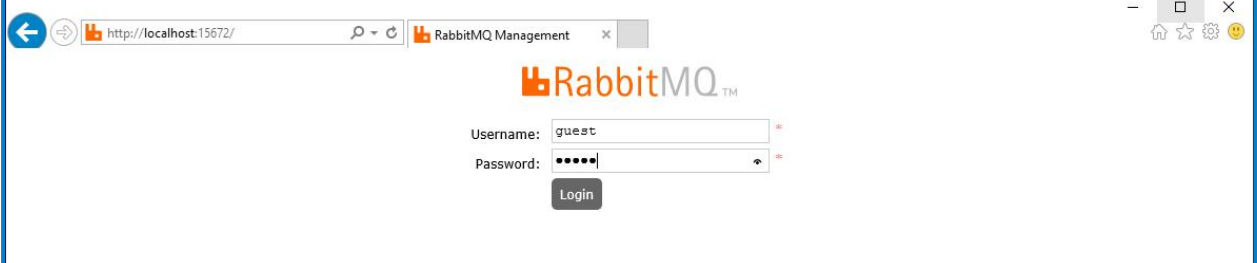

8. In the console, click Admin.

÷

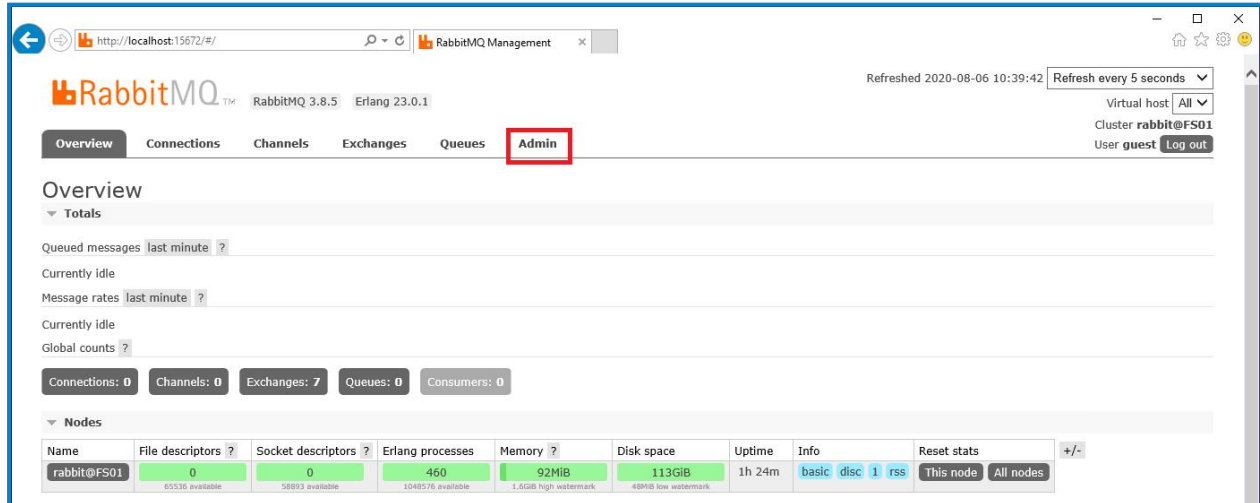

9. Click Add a user.

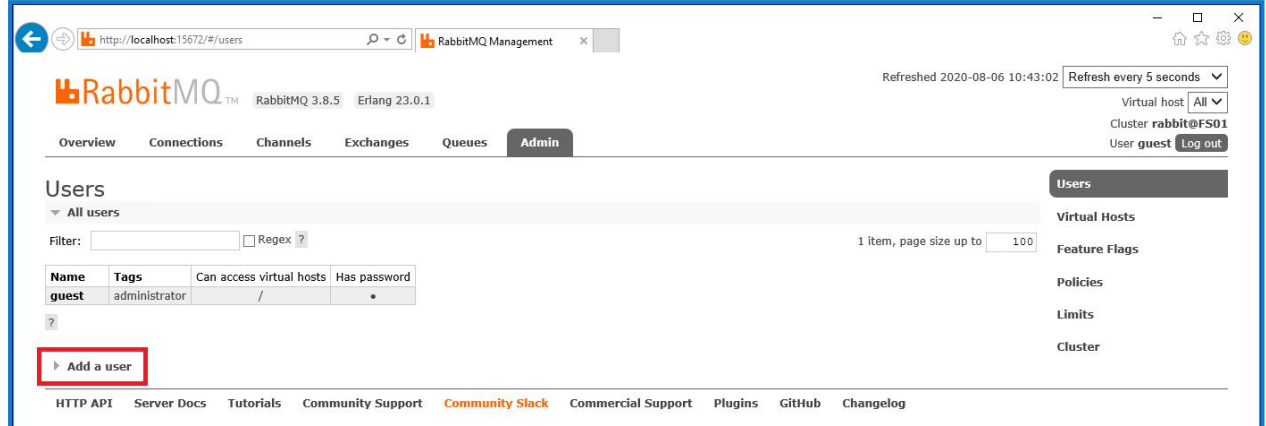

10. Enter the details for a new user, providing the username and password. The user does not require any special permissions and can be left at None.

 $\sqrt{ }$  The following characters must not be used for the password when creating the RabbitMQ user # / : ? @ \ ` " \$ '.

11. Click Add User.

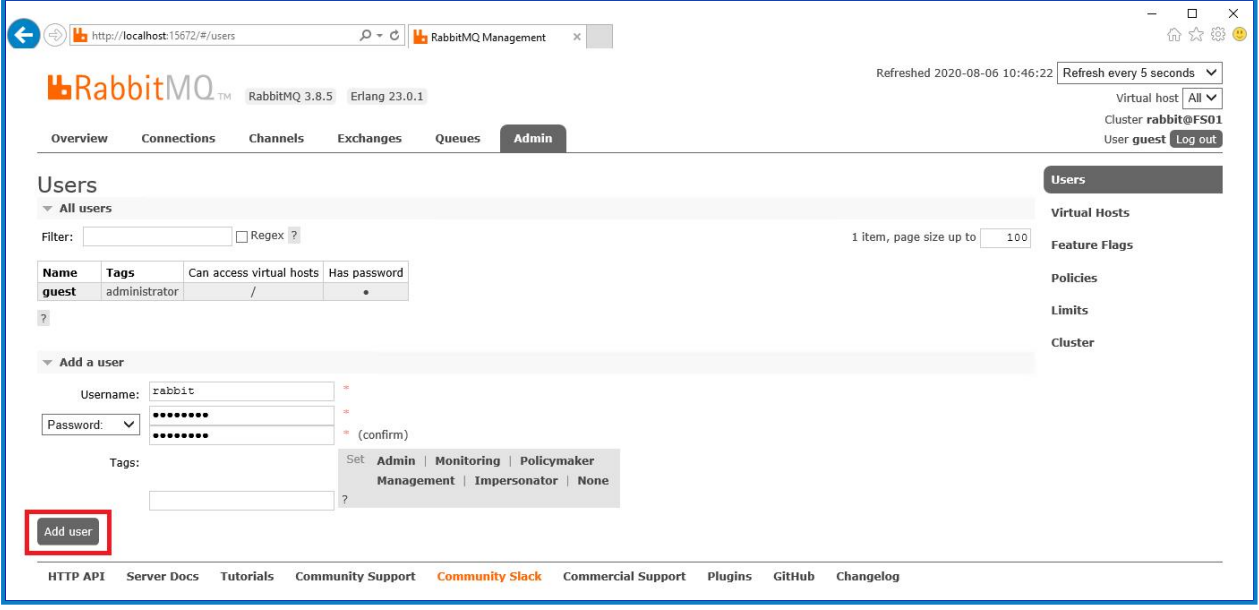

The next step is to set the permissions for the user.

12. Click on the username of the user that you just created.

SS<mark>&C | blueprism</mark>

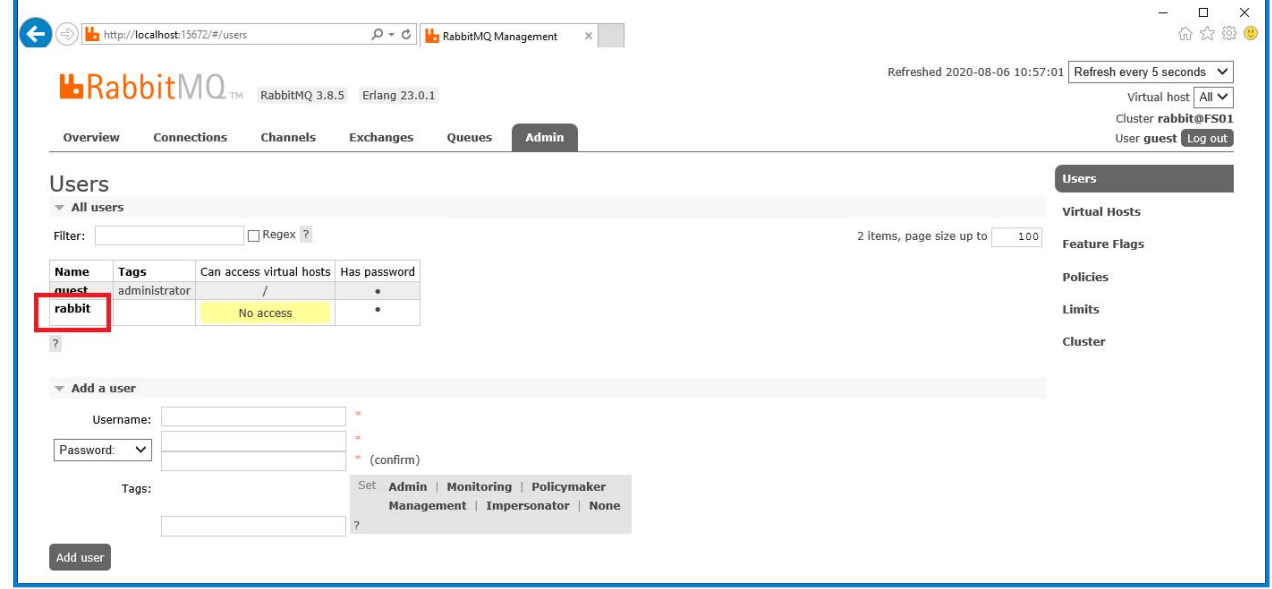

13. Click Set Permission to allocate the default permissions.

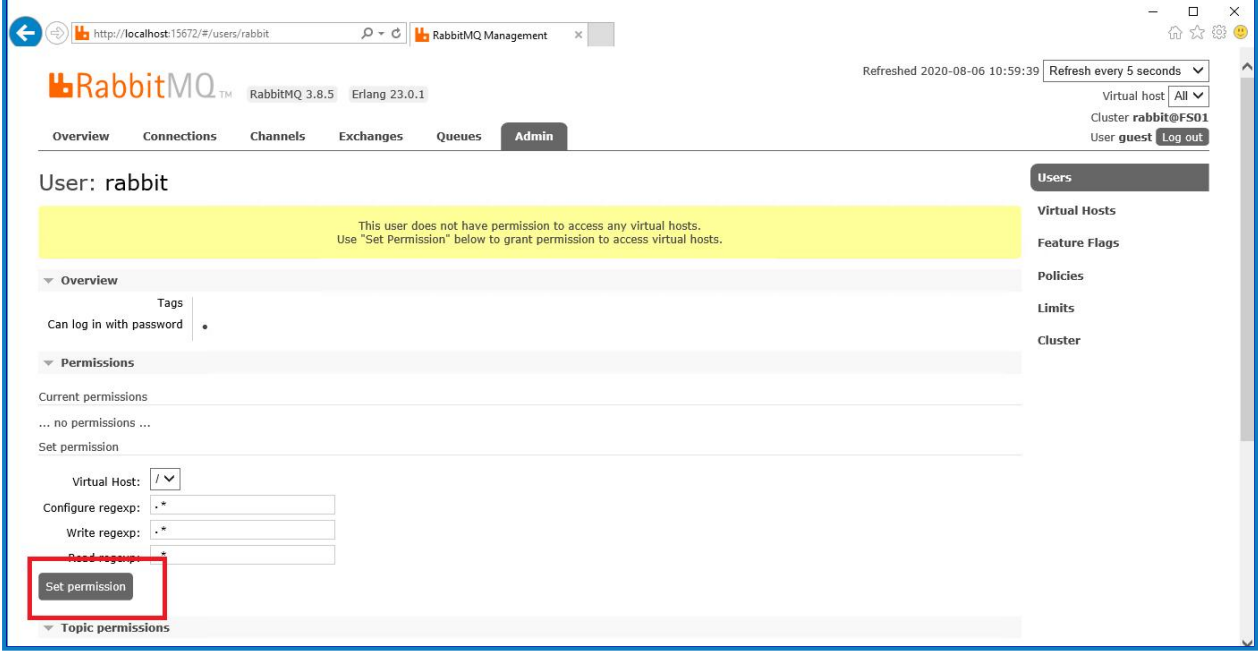

14. Select the Admin tab at the top and check that the permissions have been set properly as shown below.

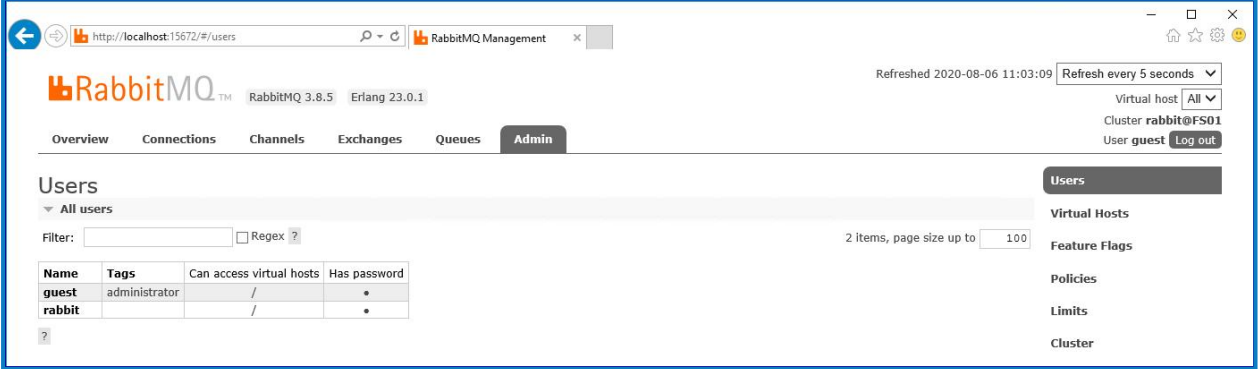

This account has no Management Console access, so using the credentials you have just created will not enable any access.

 $\sqrt{ }$ . This is a generic setup and base install of a RabbitMQ Message Broker service. It is recommended that the default passwords are changed and any security requirements such as applying SSL Certificates are completed by your IT department.

Θ It is recommended that you create a new administrator account and remove the default guest account. Leaving the default guest account available may present a security risk.

#### <span id="page-22-0"></span>Check RabbitMQ Message Broker connectivity

Launch a browser and type the following URL: http://<Message Broker Hostname>:15672

The login page for RabbitMQ Management Console should display.

 $\sqrt{ }$ . You will not be able to log into the Management Console as the guest account is restricted to local access only and the account you created is not authorized to access the management console.

If the console does not appear, restart the RabbitMQ service. If the console still does not appear, see [Troubleshoot](#page-57-0) a Hub installation on page 58.

### <span id="page-23-0"></span>Install and configure the web server

Θ Before installing the Hub web server, ensure you have read the information in [Preparation](#page-5-0) on page 6.

Install and configure the web server ensuring that the system can communicate with the RabbitMQ Message Broker.

The process consists of the following steps:

- 1. [Install](#page-23-1) IIS
- 2. Configure SSL [Certificates](#page-24-0)
- 3. Install the .NET Core [components](#page-28-0)
- 4. [Install](#page-29-0) Blue Prism Hub

The default host names provided in the procedures below are only suitable for a standalone environment, such as a test environment. Your organization's DNS and Domain structures must be considered when choosing host names in your installation. However, the first part of the default host name must not be changed; you can only change the .local part of the host name.

**Instructional videos on how to install the prerequisite software and Blue Prism Hub are available** from: [https://bpdocs.blueprism.com/en-us/video/installation.htm.](https://bpdocs.blueprism.com/en-us/video/installation.htm)

#### <span id="page-23-1"></span>Install IIS

The system requires IIS Web Server and the .NET Core components to be installed.

It is important that IIS is installed prior to installing the .NET Core components and Blue Prism Hub. The IIS features and roles are automatically installed as part of the Blue Prism Hub installation.

#### Scripted installation

Run the command below using the PowerShell command prompt:

**Install-WindowsFeature** -name **Web-Server** -IncludeManagementTools

**O** To watch this [installation](https://bpdocs.blueprism.com/en-us/video/install-iis.htm) step, see our IIS installation video.

By default, IIS is installed with the Anonymous Authentication setting enabled. This setting is required by Hub and its associated sites. If you have disabled Anonymous Authentication, you must enable it before running the Hub installer. For more information about Anonymous authentication, see [Microsoft's](https://docs.microsoft.com/en-us/iis/configuration/system.webserver/security/authentication/anonymousauthentication) Anonymous [Authentication](https://docs.microsoft.com/en-us/iis/configuration/system.webserver/security/authentication/anonymousauthentication) page.

### <span id="page-24-0"></span>Configure SSL certificates

During the installation process you will be asked for the SSL certificates for the websites that are being set up. Depending on your infrastructure and IT organization security requirements, this could be an internally created SSL certificate or a purchased certificate to protect the websites.

The installer can be run without the certificates being present, though for the sites to operate, the bindings in the IIS websites will need to have valid SSL certificates present.

The table below details the required SSL certificates.

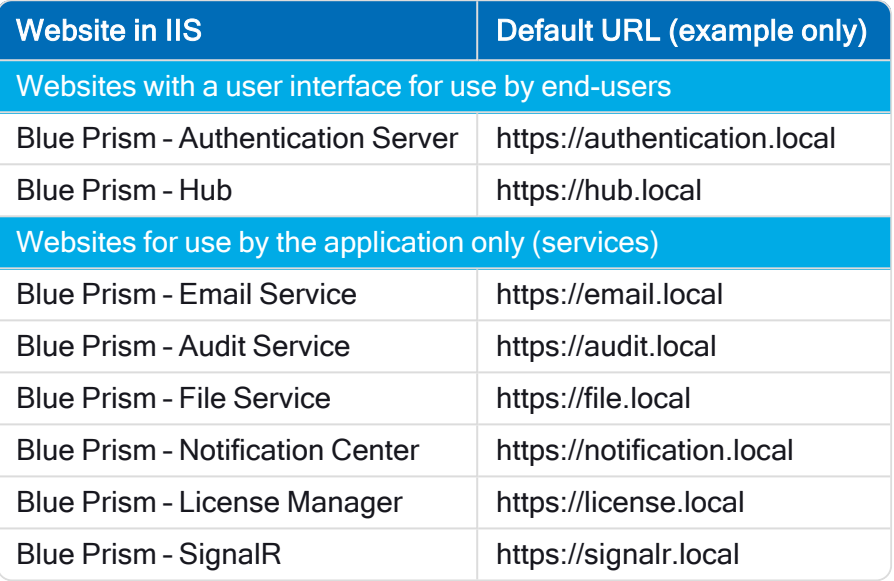

The default URLs shown above are suitable for a standalone environment, such as a test environment. Your organization's DNS and Domain structures must be considered when choosing host names for your installation. However, the first part of the default host name must not be changed; you can only change the .local part of the host name.

#### Self-signed certificates

Self-signed certificates can be used but are only recommended for Proof of Concept (POC), Proof of Value (POV) and Development environments. For production environments, use certificates from your organization's approved certificate authority. It is recommended that you contact your IT Security team to check what their requirements are.

To generate a self-signed certificate:

1. Run PowerShell as an administrator and use the following command, replacing [Website] and [ExpiryYears] with appropriate values:

```
New-SelfSignedCertificate -CertStoreLocation Cert:\LocalMachine\My -DnsName "
[Website].local" -FriendlyName "MySiteCert[Website]" -NotAfter (Get-Date).AddYears
([ExpiryYears])
```
For example:

```
New-SelfSignedCertificate -CertStoreLocation Cert:\LocalMachine\My -DnsName
"authentication.local" -FriendlyName "MySiteCertAuthentication" -NotAfter (Get-
Date).AddYears(10)
```
This example creates a self-signed certificate called *MySiteCertAuthentication* in the Personal Certificates store, with the Subject authentication.local and is valid for 10 years from the point of creation.

- 2. Open the Manage Computer Certificates application on your web server (type manage computer into the search bar).
- 3. Copy and paste the certificate from Personal > Certificates to Trusted Root Certification > Certificates.
- 4. Repeat this process for each website.

Scripted creation of self-signed certificates

This process is not recommended for production environments.

Run the following PowerShell commands:

```
New-SelfSignedCertificate -CertStoreLocation Cert:\LocalMachine\My -DnsName "authentication.local"
-FriendlyName "MySiteCertAuthentication" -NotAfter (Get-Date).AddYears(10)
New-SelfSignedCertificate -CertStoreLocation Cert:\LocalMachine\My -DnsName "hub.local" -
FriendlyName "MySiteCertHub" -NotAfter (Get-Date).AddYears(10)
New-SelfSignedCertificate -CertStoreLocation Cert:\LocalMachine\My -DnsName "email.local" -
FriendlyName "MySiteCertEmail" -NotAfter (Get-Date).AddYears(10)
New-SelfSignedCertificate -CertStoreLocation Cert:\LocalMachine\My -DnsName "audit.local" -
FriendlyName "MySiteCertAudit" -NotAfter (Get-Date).AddYears(10)
New-SelfSignedCertificate -CertStoreLocation Cert:\LocalMachine\My -DnsName "file.local" -
FriendlyName "MySiteCertFile" -NotAfter (Get-Date).AddYears(10)
New-SelfSignedCertificate -CertStoreLocation Cert:\LocalMachine\My -DnsName "notification.local" -
FriendlyName "MySiteCertNotification" -NotAfter (Get-Date).AddYears(10)
New-SelfSignedCertificate -CertStoreLocation Cert:\LocalMachine\My -DnsName "license.local" -
FriendlyName "MySiteCertLicense" -NotAfter (Get-Date).AddYears(10)
New-SelfSignedCertificate -CertStoreLocation Cert:\LocalMachine\My -DnsName "signalr.local" -
FriendlyName "MySiteCertSignalR" -NotAfter (Get-Date).AddYears(10)
```
Once created, open the Local Machine certificate manager (certlm) and copy and paste the certificates into the trusted root certificate store.

#### Create an offline certificate request

To create an offline certificate request, for each certificate follow this procedure:

- 1. Open the Manage Computer Certificates application on your web server (type managed computer into the search bar).
- 2. Right-click Personal > Certificates and select All Tasks > Advanced Operations > Create Custom Request from the shortcut menu.

The Certificate Enrollment wizard displays.

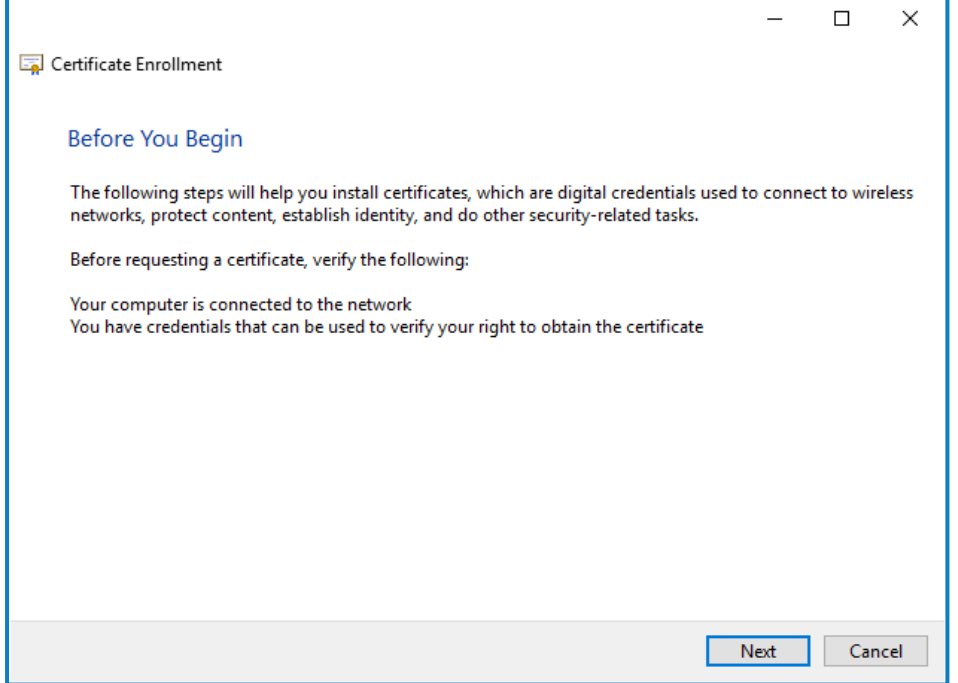

#### 3. Click Next.

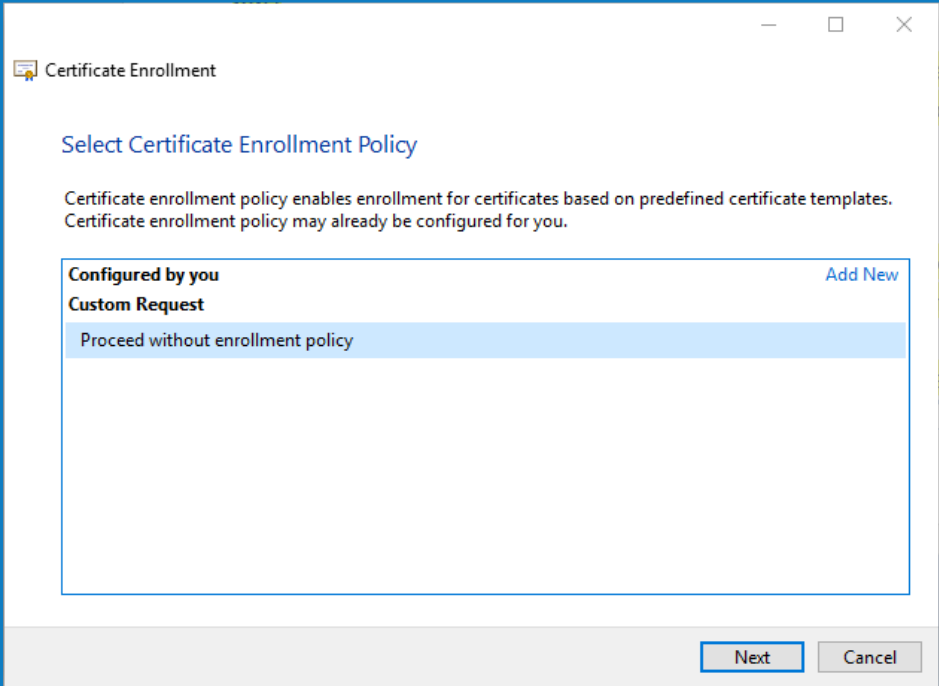

4. Select Proceed without enrollment policy and click Next.

- 5. On the Custom request screen, click Next.
- 6. On the Certificate Information screen, click the Details drop-down and click Properties.

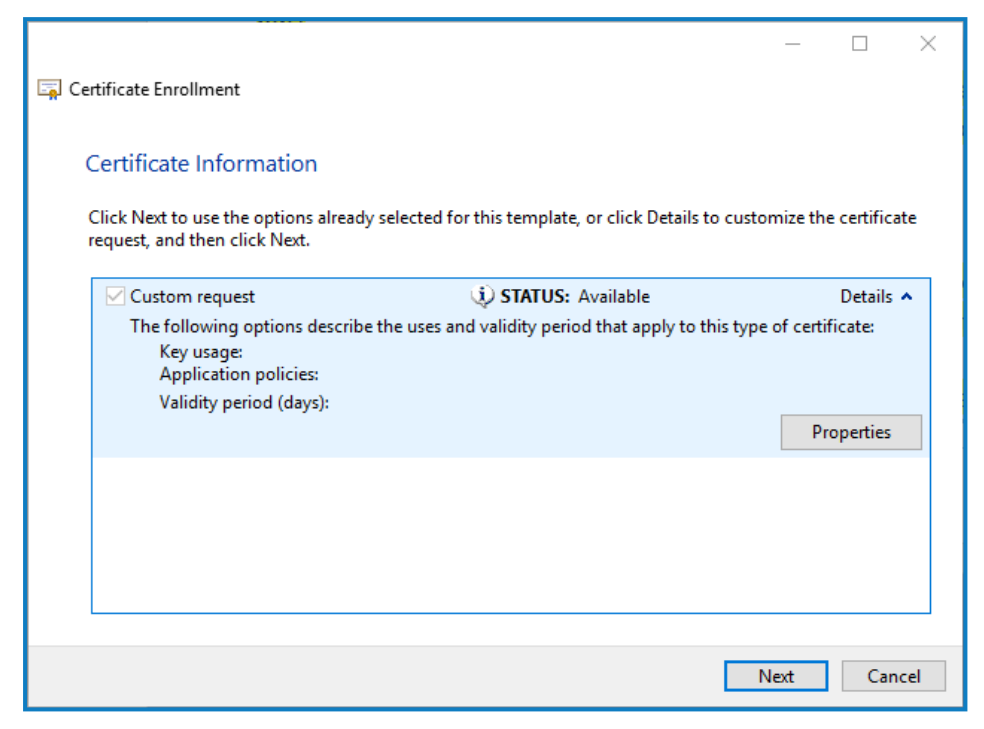

- 7. On the General tab in the Certificate Properties dialog, enter a friendly name and description based on the website this certificate will be applied to.
- 8. On the Subject tab change the subject name type to Common name, enter the website URL in the Value field and click Add.

The CN (common name) will display in the right-hand panel.

- 9. On the Extensions tab, click Extended Key Usage, select Server Authentication and click Add.
- 10. On the Private Key tab, click Key options, select a key size of your choice and select Make private key exportable.
- 11. Still on the Private Key tab, click Hash Algorithm and select a suitable Hash (optional).
- 12. Click OK.

You are returned to the Certificate Enrollment screen.

- 13. Click Next.
- 14. Add a file name and path and click Finish.

After creating your certificate request, you will need to submit it to a Certificate Authority so they can process your request and issue a certificate. The certificate request is a text file. Usually, you are required to copy the text from the file and enter it into an online submission form on the Certificate Authority website. You will need to contact your Certificate Authority directly for instructions on the process for submitting your certificate request.

### <span id="page-28-0"></span>Install .NET Core Components

The .NET Core components must be downloaded and installed.

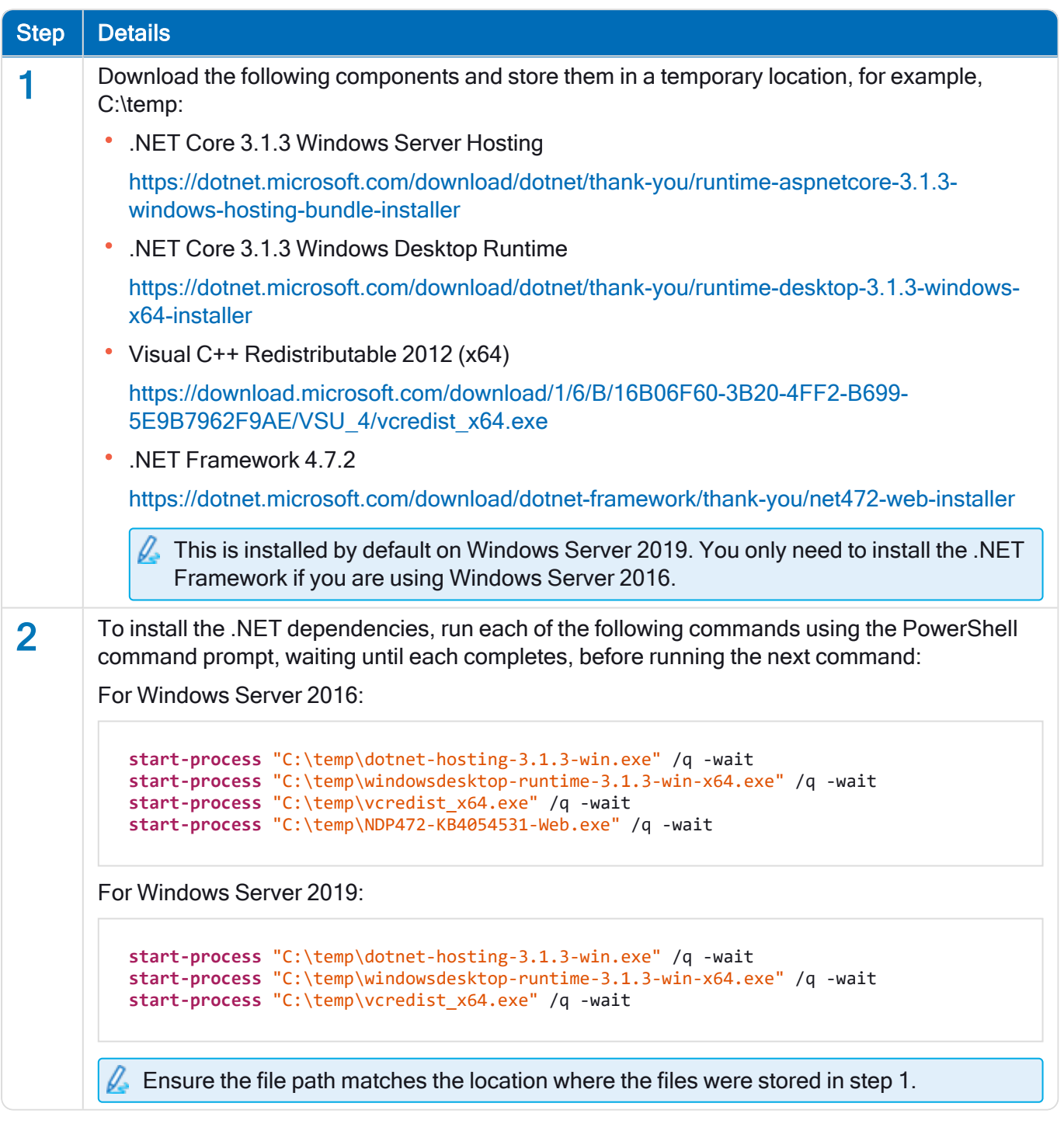

**D** To watch this [installation](https://bpdocs.blueprism.com/en-us/video/install-dot-net.htm) step, see our .NET installation video.

### <span id="page-29-0"></span>Install Blue Prism Hub

Before you install Blue Prism Hub:

- If you have purchased ALM or Interact, you will need your Customer ID during this Hub installation. This can be found in the email that was sent to you when you purchased ALM or Interact.
- If you are reinstalling Blue Prism Hub after previously using and removing it, and the same database names are to be used, it is recommended that the databases should be cleared of any old data before re-installing.
- **To watch the Hub [installation](https://bpdocs.blueprism.com/en-us/video/install-hub.htm) and configuration process, see our Blue Prism Hub installation video.**

The steps below detail the process for installing the Blue Prism Hub software. This includes the Authentication Server, Hub, and other associated services. The installation process will create any new databases that are required.

Download and run the Blue Prism Hub installer, available from the Blue Prism [Portal](https://portal.blueprism.com/), and progress through the installer as shown below. The installer must be run with administrator rights.

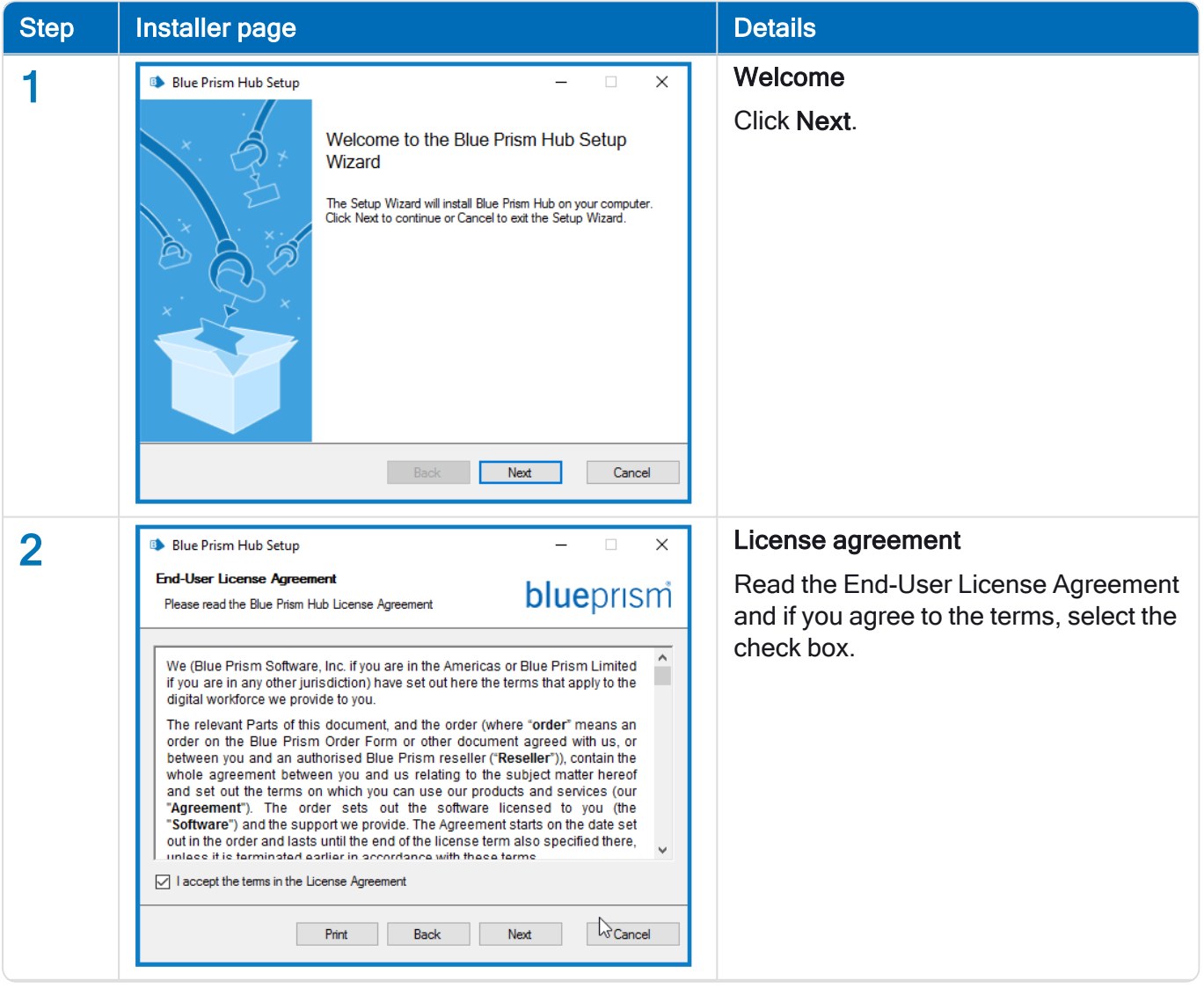

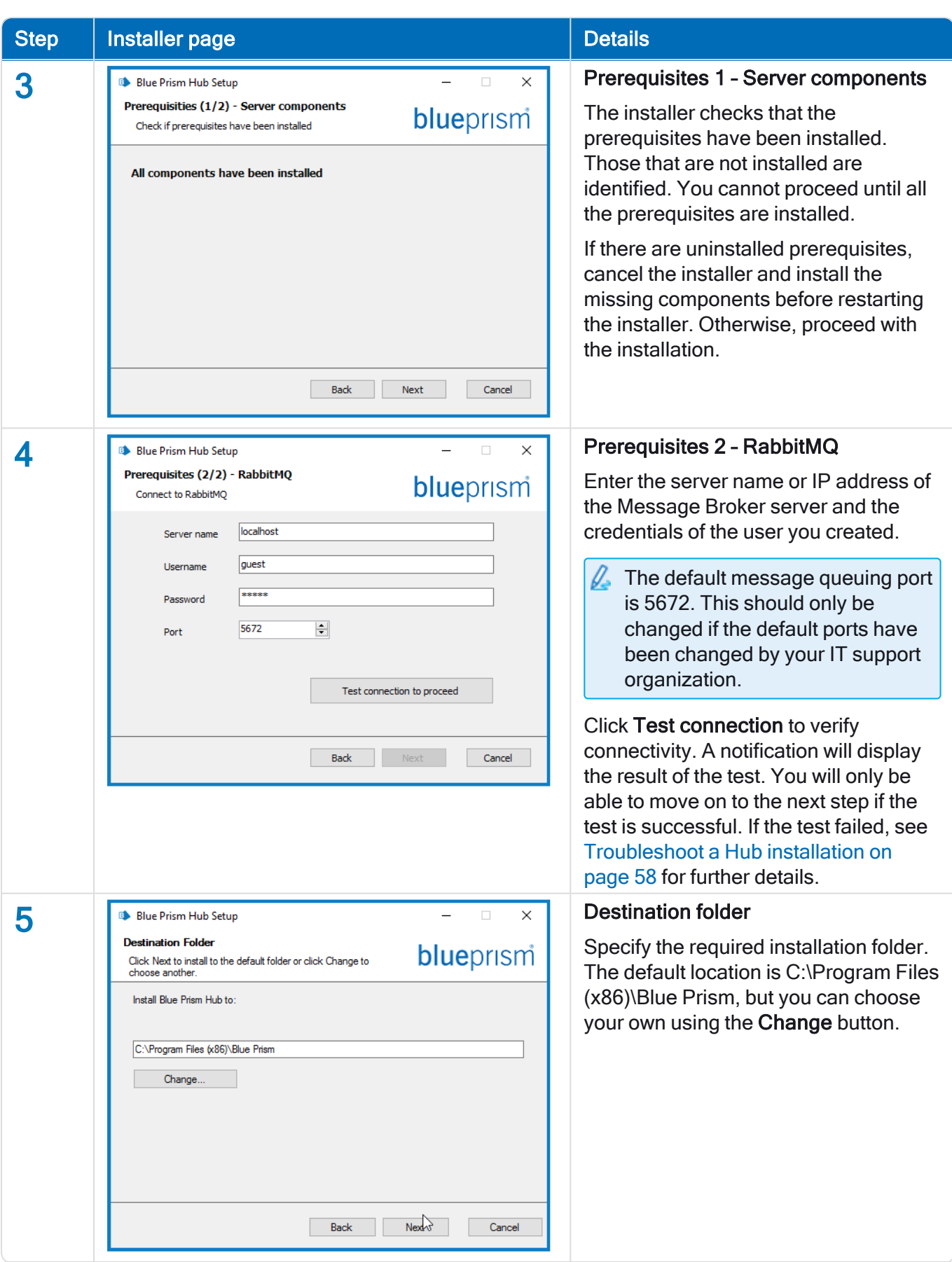

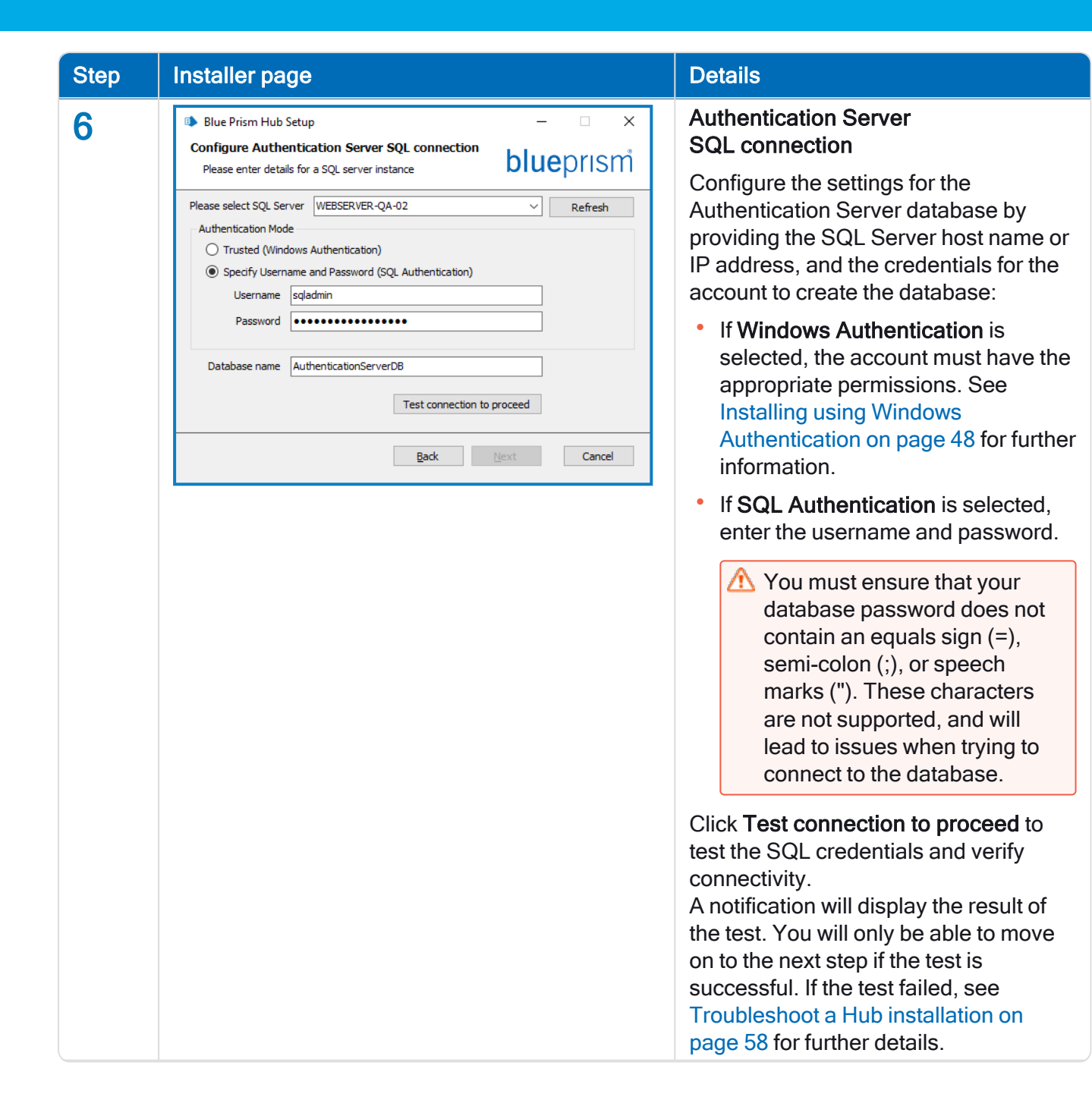

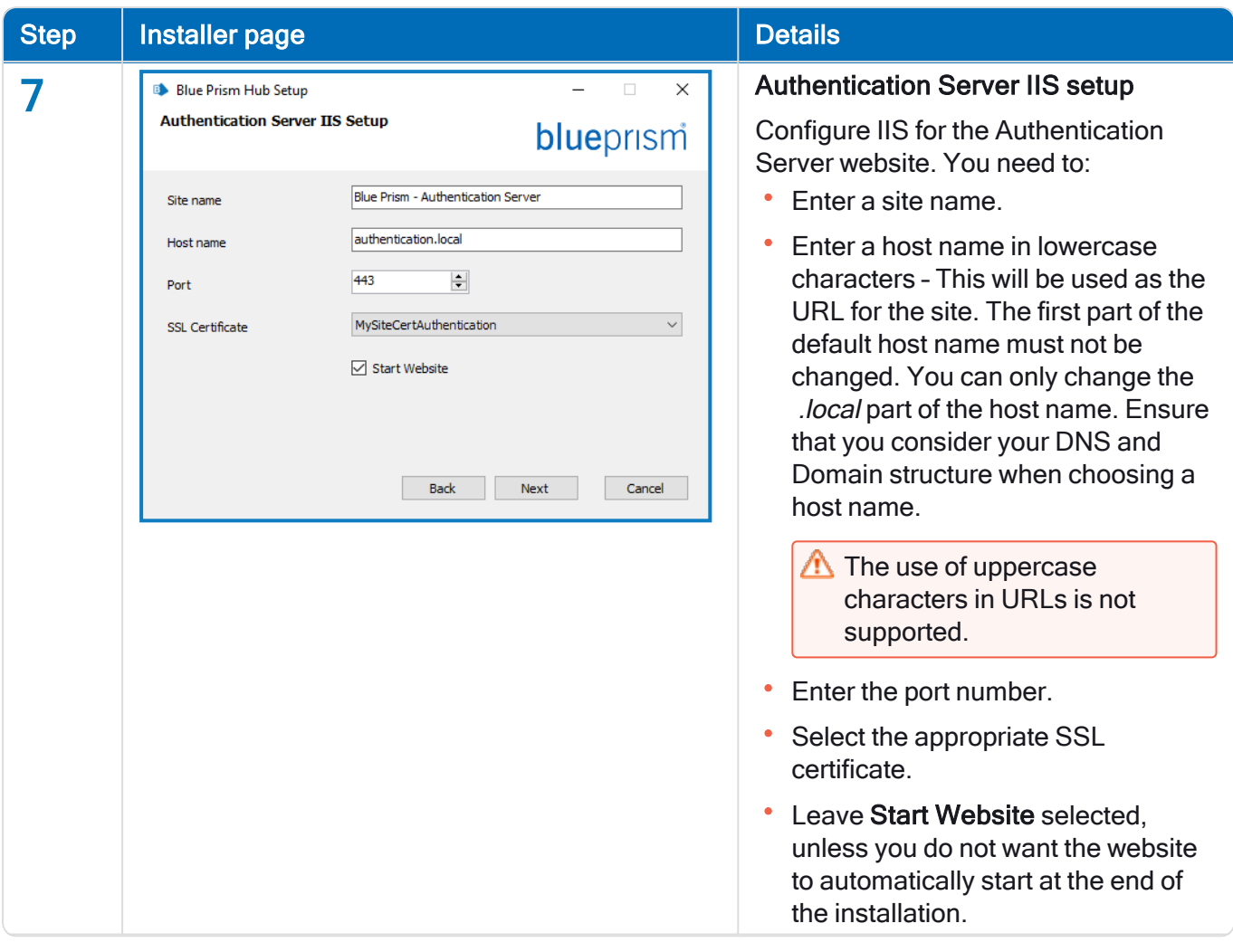

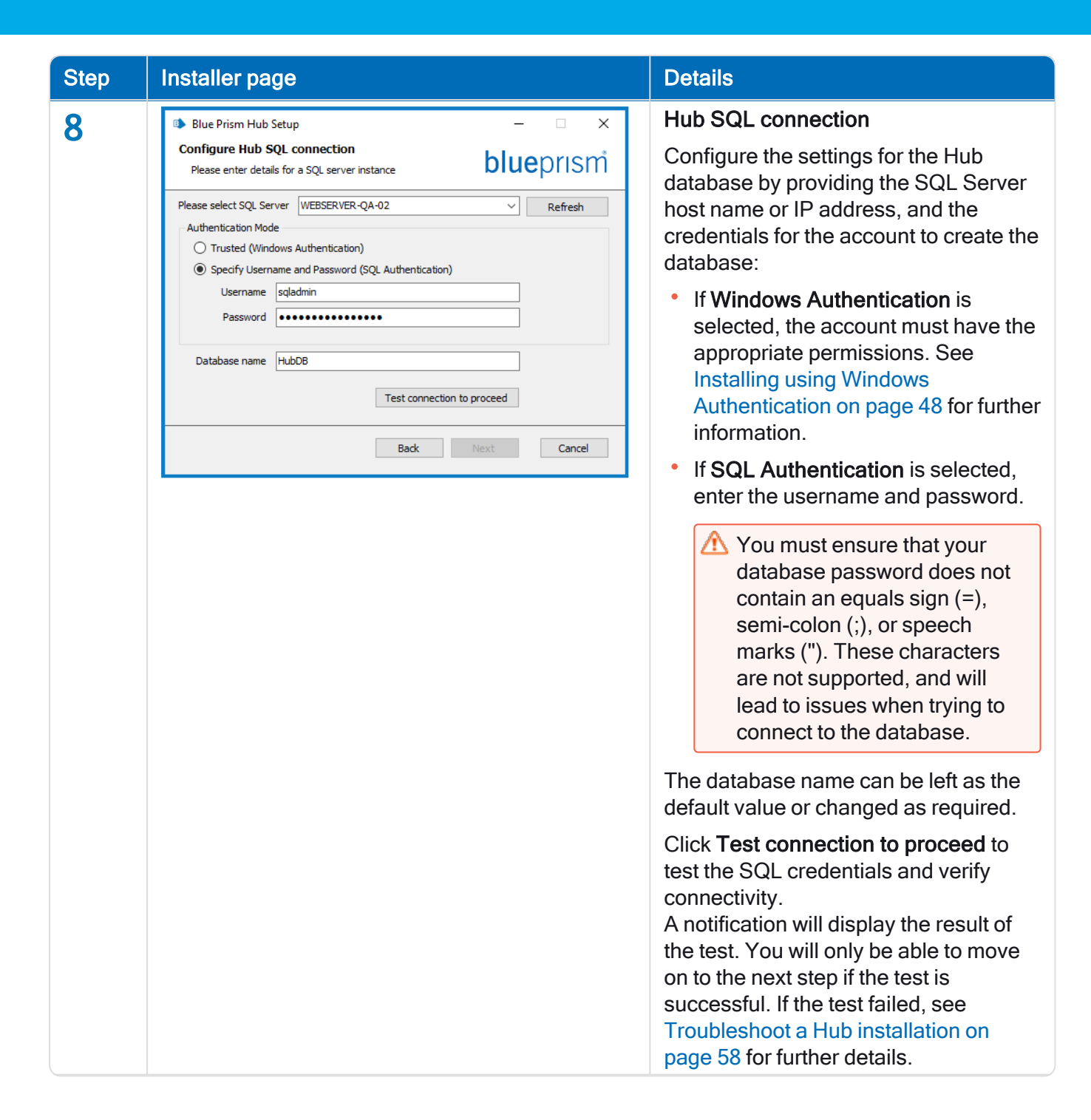

![](_page_34_Picture_1.jpeg)

![](_page_34_Picture_301.jpeg)

![](_page_35_Picture_2.jpeg)

![](_page_36_Picture_314.jpeg)

![](_page_37_Picture_2.jpeg)

![](_page_38_Picture_310.jpeg)

![](_page_39_Picture_1.jpeg)

![](_page_39_Picture_307.jpeg)

![](_page_40_Picture_2.jpeg)

![](_page_41_Picture_2.jpeg)

![](_page_42_Picture_2.jpeg)

![](_page_43_Picture_2.jpeg)

![](_page_44_Picture_309.jpeg)

![](_page_45_Picture_471.jpeg)

![](_page_46_Picture_357.jpeg)

### <span id="page-47-0"></span>Installing using Windows Authentication

The account used when running the installation must have the relevant SQL Server permissions to carry out the installation, that is, membership in either the sysadmin or dbcreator fixed server roles.

If Windows Authentication is chosen during the installation process, a Windows service account must be used for the application pools and services that has the necessary permissions to execute the tasks and processes during normal operation. The Windows service account will need:

- The ability to perform the SQL database processes, see Minimum SQL [permissions](#page-12-0) on page 13.
- Permissions for the required certificates.
- Ownership over the IIS Application Pool.
- Ownership over the Windows services installed by Hub.

#### Assigning the Windows service account as an owner on certificates

The Windows service account needs to be granted permissions to the BluePrismCloud certificates. To do this:

- 1. On the web server, open the Certificate Manager. To do this, type Certificates in the search box on the Windows taskbar, and then click Manage Computer Certificates.
- 2. In the navigation pane, expand Personal and click Certificates.
- 3. Follow the steps below for both the BluePrismCloud\_Data\_Protection and BluePrismCloud\_IMS\_ JWT certificates:
	- a. Right-click the certificate and select All Tasks, and click Manage Private Keys....

The Permissions dialog for the certificate displays.

- b. Click Add, then enter the service account and click OK.
- c. With the service account selected in the Group or user name list, ensure that Full control is selected in the Permissions for {account name} list.
- d. Click OK.

The service account now has access to the certificate.

#### Assigning a Windows service account to the application pool

By default, the application pools are created with the identity 'ApplicationPoolIdentity'. After the installer has completed, the Windows service account will need to be allocated to manage the application pools. To do this:

- 1. On the web server, open Internet Information Services (IIS) Manager.
- 2. In the Connections panel, expand the host and select Application Pools.
- 3. Review the Identity column values.

The identity for an application pool should match the specific Windows service account.

4. For any application pools that have ApplicationPoolIdentity in the Identity column, right-click the row and select Advanced Settings....

The Advanced Settings dialog displays.

5. Select the Identity setting then click the ... (ellipsis) button:

![](_page_48_Picture_137.jpeg)

6. In the Application Pool Identity dialog, select Custom account and then click Set....

![](_page_48_Picture_138.jpeg)

The Set Credentials dialog displays.

7. Enter the credentials for the required Windows service account and click OK.

![](_page_49_Picture_0.jpeg)

- 8. Repeat for any applications pools that need changing.
- 9. Restart the RabbitMQ Service.
- 10. Restart all application pools.
- 11. Restart IIS.

If there are issues with the Audit Service, make sure that the Windows service account has access to the Audit Service Listener as well as the Audit Database.

#### Assigning a Windows service account to a service

The Windows service account needs to be allocated to manage the following services:

- Blue Prism Audit Service Listener
- Blue Prism Log Service

To do this:

- 1. On the web server, open Services.
- 2. Right-click the service and click Properties.

![](_page_49_Picture_268.jpeg)

![](_page_50_Picture_1.jpeg)

3. On the Log on tab, select This account and then either enter the account name or click Browse to find the account you want to use.

![](_page_50_Picture_161.jpeg)

- 4. Enter the password for the account and click OK.
- 5. In the Services window, right-click the service and click Restart.
- 6. Repeat for the other Blue Prism services.

### <span id="page-51-0"></span>Initial Hub configuration

You can now log in for the first time and carry out some system-wide configuration.

 $\mathbb Z$ . When you open the login page for Authentication Server, localization settings are automatically applied from your web browser. The login page and Hub display in the language most compatible with the language settings configured in the browser. If the language selected in your browser settings is not supported, English is used as the default. If required, you can manually change the language you want to use from the drop-down list on the login page.

- **D** To watch the Hub [installation](https://bpdocs.blueprism.com/en-usvideo/install-hub.htm) and configuration process, see our Blue Prism Hub installation video.
	- 1. Launch a browser and go to the Authentication Server website, in our example: https://authentication.local

![](_page_51_Picture_7.jpeg)

- 2. Log in using the default credentials.
	- Username: admin
	- Password: Qq1234!!
- 3. Click Hub to launch the Hub website.

![](_page_51_Picture_12.jpeg)

- 4. Change the default password to a new secure password.
	- a. In Hub, click the profile icon to open the Settings page, and then click Profile.
	- b. Click Update password.

The Update your password dialog displays.

- c. Enter the current admin password, then enter and repeat a new password.
- d. Click Update.

The admin password is changed.

#### <span id="page-52-0"></span>Database settings

To configure access to the Blue Prism database:

- 1. Click your profile icon to open the Settings page, and then click Environment manager. The Environment management page displays.
- 2. Click Add connection and enter the details of the Blue Prism database. An example is shown below:

![](_page_52_Picture_330.jpeg)

The Timeout value is in seconds.

3. Click Add connection to save the details.

The connection is created and displays in the Environment manager.

4. In the Environment manager, click the refresh icon on your new connection. This updates the

information in Hub with the digital workforce and queues held in the database.

If the connection is successful, the following message displays in the top right corner of the Hub user interface, which verifies the installation.

![](_page_53_Picture_4.jpeg)

If the message does not display, see [Troubleshoot](#page-57-0) a Hub installation on page 58 for more information.

#### <span id="page-53-0"></span>Create an administrator

SS<sup>&</sup>C | blueprism

You will need to create an administrator account with valid information to finish the Hub configuration. You should not use the generic admin account to complete the configuration, this is because:

- A real email address is needed in order to test the email configuration.
- For a complete audit trail, a named user should be used to make configuration changes, rather than the generic account.

To create a new administrator:

- 1. Click your profile icon to open the Settings page, and then click Users.
- 2. On the Users page, click Add user.

The Create user section displays.

![](_page_53_Picture_495.jpeg)

- 3. Enter the following details:
	- Username
	- First name
	- Last name
	- Email address
- 4. Select the Hub and Hub Administrator permissions.
- 5. Click Create user.

The Create password dialog displays.

- 6. Select Manually update the user's password.
	- Passwords must obey the restrictions within Hub.
- 7. Click Continue and follow the instructions on screen.
- 8. Finally, click Create to create the user.

The new user displays in the list of users.

<span id="page-54-0"></span>9. Log out of Hub and log back in using your new account.

#### Email settings

It is recommended that the SMTP setup is completed. This enables system emails to be sent, such as forgotten password emails.

The email address used to send emails is configured when setting up your profile.

 $\sqrt{ }$  To configure the email settings, you must log in with the user you created in Create an [administrator](#page-53-0) on the [previous](#page-53-0) page. This is because the configuration process sends a test email, and therefore requires a user with an active email address.

You can configure your email settings using one of the following authentication methods:

- Username and password This authentication method requires the following information:
	- SMTP host The address of your SMTP host.
	- Port number The port number used by the outgoing mail server.
	- Sender email The email address that is used when sending emails. The email recipients will see this as the From address.
	- Encryption The encryption method used by the email server to send the emails.
	- Username The username for the SMTP authentication.
	- Password The password for the account.
	- Test email recipient The test email will be sent to this email address. This defaults to the email address of the user who is making the changes and cannot be changed.
- Microsoft OAuth 2.0 This authentication method requires the following information:
	- Sender email The email address that is used when sending emails. The email recipients will see this as the From address.
	- Application ID This information is the Application (client) ID defined in Azure AD and will be provided to you by your IT Support team.
	- Directory ID This information is Directory (tenant) ID defined in Azure AD and the will be provided to you by your IT Support team.
	- Client secret This is the client secret as generated by Azure AD and will be provided to you by your IT Support team and controls the authentication process

 $\sqrt{\phantom{a}}$  For information about finding these details in Azure AD, see the [Microsoft](https://docs.microsoft.com/en-us/azure/active-directory/develop/howto-create-service-principal-portal) [documentation.](https://docs.microsoft.com/en-us/azure/active-directory/develop/howto-create-service-principal-portal)

• Test email recipient – The test email will be sent to this email address. This defaults to the email address of the user who is making the changes and cannot be changed.

 $\sqrt{ }$  If you are using Microsoft OAuth 2.0, the Mail. Send permission in Azure Active Directory must be enabled. This is found in the API Permission tab under the application properties in Azure Active Directory. For more information, see [Troubleshoot](#page-57-0) a Hub installation on page 58.

To configure the email settings:

- 1. Click your profile icon to open the Settings page, and then click Email configuration.
- 2. Click Edit.
- 3. Select the authentication type you want to use.

The fields on the page depend upon your selection as detailed above. If you select:

• Username and password, the Email configuration page displays as follows:

![](_page_55_Picture_309.jpeg)

• Microsoft OAuth 2.0, the Email configuration page displays as follows:

![](_page_55_Picture_310.jpeg)

- 4. Enter the required information.
- 5. Click Save.

If the email settings cannot be successfully configured, it is likely that the Message Broker server cannot be reached, see [Troubleshoot](#page-57-0) a Hub installation on the next page for more information.

<span id="page-56-0"></span>For more information about configuring email settings, see Hub User [Guide](https://bpdocs.blueprism.com/hub-interact/4-3/en-us/hub/ug-hub-administration.htm).

#### Install Plugins

As part of the installation, Hub automatically installs the Hub plugins. However, if you want to use ALM or Interact, you will need to install the freely available Business processes plugin first.

◉ To watch this installation step, see our Business Processes plugin [installation](https://bpdocs.blueprism.com/en-us/video/install-hub-bo.htm) video.

- 1. Log in to Hub.
- 2. Click Plugins to open the plugin repository.

![](_page_56_Picture_337.jpeg)

3. Click Automation lifecycle.

The available plugin components display.

![](_page_56_Picture_12.jpeg)

4. Click the download icon in the bottom corner of the Business processes tile to initiate the install. The site restarts.

## <span id="page-57-0"></span>Troubleshoot a Hub installation

<span id="page-57-1"></span>The following sections seek to provide guidance if specific issues are experienced either during the install or when verifying that the installation has been successful.

### Message Broker connectivity

To verify the connectivity between the Web Server and the Message Broker check that the RabbitMQ Management Console is accessible through a web browser.

There could be several reasons that connectivity fails:

- Verify Network Connectivity Ensure that all relevant devices are connected to the same network and are able to communicate.
- Firewall Check that the firewalls on the servers themselves or within the network are not preventing communication.

**A** The RabbitMQ Management Console communicates, by default, on port 15672. The message broker queues use a different port, 5672, by default. The firewall should be checked for TCP access on all ports. This is especially true of the IT organization has specified non-default ports.

### <span id="page-57-2"></span>Database connectivity

The Test connection to proceed button within the installer checks the following:

- If the database exists:
	- That it can be connected to.
	- That the account has the rights to read, write and edit the database.
- If the database does not exist:
	- That the account has the right to create the database.

If these requirements cannot be met, the installation will stop.

There are a number of checks that can be performed when a connection cannot be made to a SQL Server over the LAN:

- Verify Network Connectivity Ensure that all relevant devices are connected to the same network and are able to communicate.
- SQL Credentials Verify the SQL credentials and that the user has appropriate permissions on the SQL Server.
- Firewall Check that the firewalls on the servers themselves or within the network are not preventing communication.
- SQL Browser Service Ensure the SQL Browser Service on the SQL Server is enabled to allow for a SQL Instance to be found. For SQL Server Express this service is typically disabled by default.
- Enabling TCP/IP Connectivity Where remote connectivity is required for SQL, check that TCP/IP connectivity is enabled for the SQL Instance. Microsoft provide articles specific to each version of SQL that provide instructions to Enable the TCP/IP Network Protocol for SQL Server.

If when running the installer the installation process fails with database errors, see below, then test that the Web Server has a SQL connectivity to the database. This could be due to any of the reasons potentially listed above.

Frror Number: 53 State: 0 Class: 20

Info: CustomAction CreateDatabases returned actual error code 1603 (note this may not be 100% accurate if translation happened inside sandbox) Info: Action ended 10:31:13: CreateDatabases. Return value 3.

Another potential reason for failure is that the account used to create the databases within the installer has insufficient privileges to create the databases.

<span id="page-58-0"></span>Finally, if the installation is a re-installation after a removal of the software. Then if the same database names have been used, the original databases should be backed up and dropped before re-installing.

### Web server

During the installation process the installer will check that all prerequisites are installed. It is recommended that if the prerequisites are not installed, that the installer is canceled, the prerequisites installed, and the installer process restarted.

<span id="page-58-1"></span>For further information, see [Prerequisites](#page-6-0) on page 7.

### File service

If the File service fails to locate the imagery for Authentication Server and Hub then this is caused by an uninstallation and reinstallation of the Blue Prism products. This issue will not occur for first-time installations.

During the removal process, the databases are not removed and so if the reinstallation uses the same database names then the original paths to the file services and URLs will still be used.

<span id="page-58-2"></span>To overcome this, after the removal process has been run, either delete or clean the databases so that any previous paths have been deleted or use alternatives database names during the reinstallation.

### Hub shows an error on starting

If a user logs into the Authentication Server, selects Hub and the following message displays:

#### An error occurred while starting the application

This means that the IIS sites need to be restarted. This error affects systems that are installed on a single server and occurs if RabbitMQ starts up after the IIS sites. Therefore, it is recommended that the IIS sites have a startup delay set on them to allow RabbitMQ to start up first.

If this error occurs, it can be resolved in the following way:

- 1. On the server, open Internet Information Services (IIS) Manager and stop all the Blue Prism sites. For a list, see Hub [websites](#page-13-0) on page 14.
- 2. Restart the RabbitMO Service.
- 3. Restart all Blue Prism application pools.
- 4. Start the Blue Prism sites that were stopped in step 1.

To delay the IIS sites service startup:

- 1. On the server, open Services.
- 2. Right-click World Wide Web Publishing Service and select Properties.
- 3. On the General tab, set Startup type to Automatic (Delayed Start).
- 4. Click OK and close the Services window.

### <span id="page-59-0"></span>Not able to configure SMTP settings in Hub

If you are unable to configure SMTP settings in Hub this is normally related to the startup order of the services.

The web server must start up after the RabbitMQ services have all started. If the web server services start before the RabbitMQ service is ready, then going into the SMTP settings in Hub will result in a 'something went wrong' message.

### <span id="page-59-1"></span>Saving the SMTP setting returns an error when using OAuth 2.0

If you receive an error when saving a email configuration using OAuth 2.0, check that the Mail.Send permission is configured for the application in Azure Active Directory.

To add the Mail.Send permission:

- 1. In Azure Active Directory, open the application properties for the application that you are linking Hub to.
- 2. Click API permissions.
- 3. Click Add a permission.

![](_page_59_Picture_425.jpeg)

4. In Select an API, under Microsoft APIs, select Microsoft Graph.

![](_page_59_Picture_13.jpeg)

5. Under Microsoft Graph, click Application permissions.

![](_page_59_Picture_15.jpeg)

6. Type Mail in the search field and press Enter.

7. Under the Mail list that is displayed, select Mail.Send and click Add permissions.

![](_page_60_Picture_321.jpeg)

8. On the application permissions page, click Grant admin consent.

![](_page_60_Figure_5.jpeg)

### <span id="page-60-0"></span>Updating the Customer ID after installation

If you need to enter or update your Customer ID after installation, you will need to update the License Manager appsettings.json configuration file. Once the configuration file has been updated, the License Manager must be restarted in Internet Information Services (IIS) Manager.

To update your Customer ID in the appsetting.json file:

1. Open Windows Explorer and navigate to  $C:\Per{\r{array}$  Files (x86) \Blue Prism\LicenseManager\appsettings.json.

 $\sqrt{\phantom{a}}$  This is the default install location - adjust this if you have used a custom location.

2. Open the appsettings.json file in a text editor.

3. Locate the License: CustomerId section of the file and enter your new Customer ID, for example:

![](_page_61_Figure_2.jpeg)

4. Save the file.

To restart License Manager:

SS<sup>&</sup>C | blueprism

- 1. Open Internet Information Services (IIS) Manager.
- 2. In the list of connections, select Blue Prism License Manager.

This is the default site name – if you have used a custom site name, select the appropriate connection.

3. Click Restart from the Manage Website controls.

| Internet Information Services (IIS) Manager                                                                                                    |                                                                                                    |                                                                                                    |                                                                                                    |                                                                                                    |                                                                                                    |                                 |  | п                                                                                            | $\times$       |
|----------------------------------------------------------------------------------------------------|----------------------------------------------------------------------------------------------------|----------------------------------------------------------------------------------------------------|----------------------------------------------------------------------------------------------------|----------------------------------------------------------------------------------------------------|----------------------------------------------------------------------------------------------------|---------------------------------|--|----------------------------------------------------------------------------------------------|----------------|
| <b>BP-SANDBOX</b> > Application Pools<br>$\leftarrow$                                                                                                    |                                                                                                    |                                                                                                    |                                                                                                    |                                                                                                    |                                                                                                    |                                 |  | 中国合                                                                                          | $\mathbf{Q}$ . |
| Help<br>File<br>View                                                                                                    |                                                                                                    |                                                                                                    |                                                                                                    |                                                                                                    |                                                                                                    |                                 |  |                                                                                              |                |
| <b>Connections</b><br>$\mathbf{e}$ $\mathbf{H}$ $\mathbf{r}$ $\mathbf{e}$<br><b>Gill</b> Start Page<br>- G BP-SANDBOX (BP-SANDBOX)<br>Application Pools<br>$> -6$ Sites | Gil<br><b>Application Pools</b><br>This page lets you view and manage the list of application pools on the server. Application pools are associated with worker processes, contain one or more applications, and<br>provide isolation among different applications.<br>- Go - Chow All Group by: No Grouping<br>Filter:<br>Name<br><b>12.NET v4.5</b><br>JR .NET v4.5 Classic<br><b>Blue Prism - Audit Service</b><br>Blue Prism - Authentication Server<br><b>Blue Prism - Email Service</b><br><b>12 Blue Prism - File Service</b><br><b>Blue Prism - Hub</b><br>Blue Prism - IADA<br><b>Blue Prism - Interact</b><br>Blue Prism - Interact Remote API<br>Blue Prism - License Manager<br><b>Blue Prism - Notification Center</b><br>Blue Prism - SignalR<br><b>Blue Prism API</b><br>Decipher AppPool<br>DefaultAppPool | <b>Status</b><br>Started<br>Started<br>Started<br>Started<br>Started<br>Started<br><b>Started</b><br>Started<br>Started<br>Started<br>Started<br><b>Started</b><br>Started<br>Started<br>Started<br><b>Started</b> | .NET CLR V<br>v4.0<br>v4.0<br>v4.0<br>v4.0<br>v4.0<br>v4.0<br>v4.0<br>v4.0<br>vd.0<br>v4.0<br>vd.0<br>vd.0<br>vd.0<br>vd.0<br>vd.0<br>v4.0 | Managed Pipel<br>Integrated<br>Classic<br>Integrated<br>Integrated<br>Integrated<br>Integrated<br>Integrated<br>Integrated<br>Integrated<br>Integrated<br>Integrated<br>Integrated<br>Integrated<br>Integrated<br>Integrated<br>Integrated | Identity<br>ApplicationPoolId<br>ApplicationPoolId 0<br>ApplicationPoolId<br>ApplicationPoolId<br>ApplicationPoolId<br>ApplicationPoolId<br>ApplicationPoolld<br>ApplicationPoolId<br>ApplicationPoolld 1<br>ApplicationPoolld 1<br>ApplicationPoolld 1<br>ApplicationPoolld 1<br>ApplicationPoolld<br>Trainee<br>Trainee<br>ApplicationPoolId | <b>Applications</b><br>$\theta$ |  | <b>Actions</b><br>Add Application Pool<br>Set Application Pool Defaults<br>$\mathbf{Q}$ Help |                |
|                                                                                                    |                                                                                                    |                                                                                                    |                                                                                                    |                                                                                                    |                                                                                                    |                                 |  |                                                                                              |                |
| $\left\langle \right\rangle$<br>$\mathbf{r}$                                                                                                    | Content View<br>Features View                                                                                                    |                                                                                                    |                                                                                                    |                                                                                                    |                                                                                                    |                                 |  |                                                                                              |                |
| Ready                                                                                                    |                                                                                                    |                                                                                                    |                                                                                                    |                                                                                                    |                                                                                                    |                                 |  |                                                                                              | €≣             |

The License Manager restarts.

#### <span id="page-61-0"></span>Updating the Blue Prism API URL after installation

To use the Control Room plugin, connection to the the Blue Prism API is required. If have not enter the Blue Prism API URL during the installation, or you need to change the URL, you will need to update the appsettings.json configuration file. Once the configuration file has been updated, Hub must be restarted in Internet Information Services (IIS) Manager.

To update the API URL in the appsetting.json file:

1. Open Windows Explorer and navigate to  $C:\Per{\circ}$  Files (x86) \Blue Prism\Hub\appsettings.json.

This is the default install location – adjust this if you have used a custom location.

- 2. Open the appsettings.json file in a text editor.
- 3. Locate the RemoteUrlConfiguration: BluePrismApiUrl section of the file.

4. Change the "BluePrismApiUrl" element value to be the URL of your API installation. This example uses "https://blueprism-api.com":

```
"RemoteURLConfiguration": {
    "BluePrismApiUrl": "https://blueprism-api.com"
}
```
5. Save the file.

To restart Hub:

- 1. Open Internet Information Services (IIS) Manager.
- 2. In the list of connections, select Blue Prism Hub.

 $\sqrt{ }$  This is the default site name - if you have used a custom site name, select the appropriate connection.

3. Click Restart from the Manage Website controls.

The Hub application is restarted and configured to allow requests from the Control Room plugin to be sent to the API.

# <span id="page-63-0"></span>Logging

The purpose of diagnostic logging is to make more information available as the application executes. Logged errors and warnings can help pinpoint failures within the system that might not be immediately obvious to an end user. More verbose logging can be enabled temporarily to provide a useful picture of how an application is behaving when troubleshooting a problem.

Blue Prism uses a proven and reliable library called NLog to output and record log information. An administrator can fine-tune the amount of information logged, either globally or in specific areas of the application.

### <span id="page-63-1"></span>Logging levels

Log entries are categorized by level. Entries with a level of *Information* or upwards are usually recorded as standard. Lower, more detailed levels, such as *Debug* and *Trace*, provide more verbose information but need to be enabled.

NLog defines the following levels:

- Trace Very detailed logs, which may include high-volume information such as protocol payloads. This log level is typically only enabled during development.
- Debug Debugging information, less detailed than Trace, typically not enabled in production environments due to a possible impact on performance.
- Information Information messages, which are normally enabled in production environments.
- Warning Warning messages, typically for non-critical issues, which can be recovered or which are temporary failures.
- Error Error messages most of the time these are exceptions.
- <span id="page-63-2"></span>• Fatal - Very serious errors.

### Standard logging configuration

The logging levels are defined within the appsettings.json file in the installation folder for each web site and service. For default installations, these folders are located under C:\Program Files (x86)\Blue Prism\.

You should not need to amend the log configuration settings in the appsettings.json file yourself during normal usage. Blue Prism Customer Support will provide alternative log configuration settings when investigating a problem with the product. If the logging settings are changed in the appsettings.json file, the site will need restarting within IIS.

Amending the logging configuration can affect the performance of the application and special care should be taken if amending in a production environment.

The default configuration writes log entries at information level and upwards (including warnings, errors and fatal errors) to a log file. Log files are written to the directory specified in the LogsFolder setting in the appsettings.json file, typically this is set to ./Logs\_{Application}, for example ./Logs\_Hub or ./Logs\_ Interact.

By default, the logging configuration settings in the appsettings.json file are:

```
"Logging": {
             "LogsFolder": "./Logs_{Application}",
             "LogLevel": {
        "Default": "Information",
        "System": "Warning",
                 "Microsoft": "Warning"
             }
        },
```
Separate log files are generated based on the log level and the date, and these are reflected in the log filename, such as warns.2021-05-07 or infos.2021-05-07.

Below is an example of a line from an information log file:

[08:58:11.4549] Connect.Core.Actions.UpdateCacheAction - Cache for widgets was updated

The format of this text contains the following elements:

- Time (using the time zone set on the server) The date is reflected in the filename.
- Logger name This usually identifies the class and namespace from which the log entry originates.
- The log message.
- Error information Only available if exception information is logged. Full details are logged on a separate line below the log message.

### <span id="page-64-0"></span>Additional logging configuration

Blue Prism has developed additional logging configuration settings that can be added to the appropriate appsettings.json file to capture activity by certain components.

#### <span id="page-64-1"></span>Debugging LDAP

You can configure logging to help debug any issues that may arise when synchronizing Hub with LDAP. You will need to set the logging up in the Authentication Server appsettings.json file before you synchronize the users in the Hub UI.

- 1. On the server, navigate to the Authentication Server folder. By default, this is located in C:\Program Files (x86)\Blue Prism\.
- 2. Open the appsettings.json file in a text editor.
- 3. Locate the Logging section and add

"ImsServer.IntegrationServices.Services.LdapConnectionService": "Debug" to the LogLevel section and insert a comma at the end of the line above, for example:

```
"Logging": {
             "LogsFolder": "./Logs_AuthenticationServer",
      "LogLevel": {
        "Default": "Information",
                 "System": "Warning",
                 "Microsoft": "Warning",
                 "ImsServer.IntegrationServices.Services.LdapConnectionService": "Debug"
            }
        },
```
- 4. Save the file.
- 5. Recycle the Authentication Server pool in the IIS Application Pools.

If you have upgraded from a version prior to 4.3, you will need to recycle the IMS pool.

6. Restart the Authentication Server site in the IIS Sites.

This creates a file with the prefix "debug" and the appropriate date in the Logs\_AuthenticationServer directory.

After successfully solving any issues using the debugging information, you must remove the added line and the comma, save the file and repeat steps 5 and 6. Otherwise, the log file will significantly increase in size and potentially fill the memory.

### <span id="page-65-0"></span>Log gatherer service

This Windows service removes old product logs from each web server component (Hub, Interact, Authentication Server , Audit Service, Audit Service Listener, Email Service, Log Gatherer Service, IADA, Interact Remote API, SignalR, Submit Form Manager). This service is scheduled to do so on the 7th of every month and the logs are moved to C:\Program Files (x86)\Blue Prism\ArchivedLogs.

You can change the archived log folder path and scheduler date within apppsettings.json – "ArchivedFolder" in C:\Program Files (x86)\Blue Prism\Log Service (default), will allow you to change the archive path and "DayOfMonth" will allow you to change the scheduler date.

### <span id="page-65-1"></span>Further information

The following links may provide useful further information:

- NLog Github [Repository](https://github.com/NLog/NLog/wiki/Tutorial) Basic Tutorial
- NLog Official Website [Configuration](https://nlog-project.org/config/) Options

# <span id="page-66-0"></span>Uninstall Hub

You must be a system administrator to uninstall Blue Prism Hub.

To completely uninstall Hub 4.3, you need to:

- 1. Stop the [Application](#page-66-1) Pools using IIS.
- 2. Remove Hub using the Programs and Features [application](#page-66-2).
- 3. Remove the IIS websites and [Application](#page-66-3) Pools.
- 4. [Remove](#page-67-0) the hosts.
- 5. Remove the [databases.](#page-67-1)
- 6. Remove [RabbitMQ](#page-67-2) data.
- 7. Remove the [certificates.](#page-68-0)
- <span id="page-66-1"></span>8. Remove any [remaining](#page-68-1) files.

### Stop the Application Pools using IIS

- 1. Open the Internet Information Services (IIS) Manager. To do this, type IIS in the search box on the Windows taskbar, and then click Internet Information Services (IIS) Manager.
- 2. In the Connections pane, click Application Pools.
- 3. Stop all the Application Pools associated with the Blue Prism sites select each in turn and click Stop. For a list, see Hub [websites](#page-13-0) on page 14.

### <span id="page-66-2"></span>Remove Hub using Programs and Features

- If you have also installed Interact, you will need uninstall it first using these steps by selecting Blue Prism Interact in step 3.
- 1. Open Control Panel. To do this, type *control panel* in the search box on the Windows taskbar, and then click Control Panel.
- 2. Click Programs and then click Programs and Features.
- 3. Select Blue Prism Hub.
- 4. Click Uninstall.
- <span id="page-66-3"></span>5. Confirm that you want to continue with the uninstall.

### Remove IIS websites and Application Pools

- 1. Open the Internet Information Services (IIS) Manager. To do this, type IIS in the search box on the Windows taskbar, and then click Internet Information Services (IIS) Manager.
- 2. In the Connections pane, expand the Sites node and remove the sites that still remain after removing Hub:
	- Blue Prism License Manager.
	- Blue Prism Notification Center.
- 3. In the Connections pane, expand the Application Pools node and remove the pools that still remain after removing Hub:
	- Blue Prism License Manager.
	- Blue Prism Notification Center.

### <span id="page-67-0"></span>Remove the hosts

- 1. Open the file  $c:\Windown\System32\drivers\etc\hosts$  in a text editor.
- 2. Delete the line with the domain License Manager. You can find this line by searching for the text licensemanager.
- 3. Delete the line with the domain Notification Center. You can find this line by searching for the text notificationcenter.
- <span id="page-67-1"></span>4. Save the file.

### Remove the databases

You should only remove databases for test systems. If you are contemplating removing a database for a system that had been in production, you should consider whether the data needs to be archived by your organization or used for audit purposes.

Following the uninstall of Hub, if it is reinstalled at a later date using the same databases, then the databases should be cleared of any data prior to re-installation.

<span id="page-67-2"></span>1. Delete, or archive, the databases for the Hub and Interact (if it has been installed) applications.

### Remove RabbitMQ data

- 1. Open the RabbitMQ admin page. By default, the URL is http://localhost:15672/ on the local machine.
- 2. Click Exchanges.

![](_page_67_Figure_14.jpeg)

- 3. Find and remove the following items:
	- Audit
	- Email
	- HubNotification
	- HubNotificationsSignalR
	- Iada
	- InteractNotification
	- InteractNotificationsSignalR
	- submissionqueue
	- thttopic

#### 4. Click Queues.

![](_page_68_Picture_3.jpeg)

- 5. Find and remove the following items:
	- AuthenticationServer
	- Audit
	- Email
	- Hub
	- HubNotification
	- HubNotificationsSignalR
	- Iada
	- Interact
	- InteractNotification
	- InteractNotificationsSignalR
	- submissionqueue

#### <span id="page-68-0"></span>Remove the certificates

- 1. Open the Certificate Manager. To do this, type Certificates in the search box on the Windows taskbar, and then click Manage Computer Certificates.
- 2. In the navigation pane, expand Trusted Root Certification and click Certificates.
- 3. Select and delete any certificates that were created for the Blue Prism sites, as well as:
	- BluePrismCloud Data Protection
	- BluePrismCloud\_IMS\_JWT
	- BPC\_SQL\_CERTIFICATE

#### <span id="page-68-1"></span>Remove any remaining files

- 1. In Windows Explorer, open the parent folder for the Hub installation. By default, this is  $C:\P$  rogram Files (x86) \Blue Prism but it may have been changed during the Hub [installation](#page-29-0).
- 2. Delete the Hub folder.